HP 64791/2

# **70208H/70216H Emulator PC Interface**

# **User's Guide**

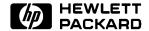

HP Part No. 64791-97010 Printed in U.S.A. July 1994

**Edition 4** 

### **Notice**

Hewlett-Packard makes no warranty of any kind with regard to this material, including, but not limited to, the implied warranties of merchantability and fitness for a particular purpose.

Hewlett-Packard shall not be liable for errors contained herein or for incidental or consequential damages in connection with the furnishing, performance, or use of this material.

Hewlett-Packard assumes no responsibility for the use or reliability of its software on equipment that is not furnished by Hewlett-Packard.

© Copyright 1991, 1993, 1994, Hewlett-Packard Company.

This document contains proprietary information, which is protected by copyright. All rights are reserved. No part of this document may be photocopied, reproduced or translated to another language without the prior written consent of Hewlett-Packard Company. The information contained in this document is subject to change without notice.

HP is a trademark of Hewlett-Packard Company.

IBM and PC AT are registered trademarks of International Business Machines Corportion.

MS-DOS is a trademark of Microsoft Corporation.

V40™ and V50™ are trademark of NEC Electronics Inc.

Hewlett-Packard Company P.O. Box 2197 1900 Garden of the Gods Road Colorado Springs, CO 80901-2197, U.S.A.

**RESTRICTED RIGHTS LEGEND** Use, duplication,or disclosure by the U.S. Government is subject to restrictions as set forth in subparagraph (c)(1)(ii) of the Rights in Technical Data and Computer Software Clause at DFARS 252.227-7013. Hewlett-Packard Company, 3000 Hanover Street, Palo Alto, CA 94304 U.S.A. Rights for non-DOD U.S.Government Departments and Agencies are as set forth in FAR 52.227-19(c)(1,2).

# **Printing History**

New editions are complete revisions of the manual. The date on the title page changes only when a new edition is published.

A software code may be printed before the date; this indicates the version level of the software product at the time the manual was issued. Many product updates and fixes do not require manual changes and, manual corrections may be done without accompanying product changes. Therefore, do not expect a one-to-one correspondence between product updates and manual revisions.

| Edition 4 | 64791-97010, July 1994     |
|-----------|----------------------------|
| Edition 3 | 64791-97007, December 1993 |
| Edition 2 | 64791-97004, November 1991 |
| Edition 1 | 64791-97001, August 1991   |

# **Using this Manual**

This manual covers the following emulators as used with the PC Interface:

- HP 64791A 70208 emulator
- HP 64792A 70216 emulator
- HP 64791B 70208H emulator
- HP 64792B 70216H emulator

For the most part, these emulators all operate the same way. Differences between the emulators are described where they exist. These 70208,70216,70208H and 70216H emulators will be referred to as the "70216 emulator" in this manual where they are alike. In the specific instances where 70208, 70208H and 70216H emulator differs from the 70216 emulator, it will be referred as the "70208 emulator", "70208H emulator" and "70216H emulator".

#### This manual:

- Shows you how to use emulation commands by executing them on a sample program and describing their results.
- Shows you how to use the emulator in-circuit (connected to a target system).
- Shows you how to configure the emulator for your development needs. Topics include: restricting the emulator to real-time execution, selecting a target system clock source, and allowing the target system to insert wait states.

#### This manual will not:

■ Show you how to use every PC Interface command and option. The PC Interface is described in the HP 64700 Emulator's PC Interface: User's Reference.

# Organization

#### Chapter 1

**'Introduction'**-This chapter lists the 70216 emulator features and describes how they can help you in developing new hardware and software.

### Chapter 2

'Getting Started'-This chapter shows you how to use emulation commands by executing them on a sample program. This chapter describes the sample program and how to:

- load programs into the emulator
- map memory
- display and modify memory
- display registers
- step through programs
- run programs
- set software breakpoints
- search memory for data
- use the analyzer

#### Chapter 3

**'In-Circuit Emulation'**-This chapter shows you how to plug the emulator into a target system, and how to use the "in-circuit" emulation features.

#### Chapter 4

**'Configuring the Emulator'** You can configure the emulator to adapt it to your specific development needs. This chapter describes the emulator configuration options and how to save and restore particular configurations.

### Chapter 5

**'Using the Emulator'**-This chapter describes emulation topics that are not covered in the "Getting Started" chapter (for example, coordinated measurements and storing memory).

### Appendix A.

'File Format Reader'-This appendix describes how to use the File Format Reader from MS-DOS or PC Interface, load absolute files into the emulator, use global and local symbols with the PC Interface.

# **Contents**

| 1 | Introduction to the 70216 Emulator             |
|---|------------------------------------------------|
|   | Introduction                                   |
|   | Purpose of the Emulator                        |
|   | Features of the 70216 Emulator                 |
|   | Supported Microprocessors                      |
|   | Clock Speeds                                   |
|   | Emulation memory                               |
|   | Analysis                                       |
|   | Registers                                      |
|   | Single-Step                                    |
|   | Breakpoints                                    |
|   | Reset Support                                  |
|   | Configurable Target System Interface           |
|   | Foreground or Background Emulation Monitor 1-5 |
|   | Real-Time Operation                            |
|   | Easy Products Upgrades                         |
|   | Limitations, Restrictions                      |
|   | DMA Support                                    |
|   | TC bit of DMA Status Register                  |
|   | User Interrupts                                |
|   | Interrupts While Executing Step Command 1-7    |
|   | Evaluation chip                                |
| 2 | Getting Started                                |
|   | Introduction                                   |
|   | Before You Begin                               |
|   | Prerequisites                                  |
|   | The sample program                             |
|   | Assembling and Linking the Sample Program      |
|   | Starting Up the 70216 PC Interface             |
|   | Selecting PC Interface Commands                |
|   | Emulator Status                                |
|   | Mapping Memory                                 |
|   | Which Memory Locations Should Be Mapped? 2-9   |
|   | in men memory Locations should be mapped:      |

Contents-1

| Loading Programs into Memory              |
|-------------------------------------------|
| File Format                               |
| Target Memory Type for Memory Load 2-12   |
| Force the Absolute File to Be Read 2-13   |
| File Format Options                       |
| Absolute File Name                        |
| Displaying Symbols                        |
| Displaying Global Symbols                 |
| Loading and Displaying Local Symbols 2-17 |
| Transfer Symbols to the Emulator 2-19     |
| Changing the Disassembler Mode 2-19       |
| Displaying Memory in Mnemonic Format 2-20 |
| Stepping Through the Program              |
| Specifying a Step Count                   |
| Modifying Memory                          |
| Running the Program                       |
| Searching Memory for Data                 |
| Breaking into the Monitor                 |
| Using Software Breakpoints                |
| Defining a Software Breakpoint 2-28       |
| Displaying Software Breakpoints 2-28      |
| Setting a Software Breakpoint 2-29        |
| Clearing a Software Breakpoint 2-29       |
| Using the Analyzer                        |
| Resetting the Analysis Specification 2-30 |
| Specifying a Simple Trigger               |
| Starting the Trace                        |
| Change the Analyzer Display Format 2-33   |
| Displaying the Trace                      |
| For a Complete Description 2-35           |
| Copying Memory                            |
| Resetting the Emulator                    |
| Exiting the PC Interface                  |

| 3 | 'In-Circuit''Emulation                       |
|---|----------------------------------------------|
|   | Introduction                                 |
|   | Prerequisites                                |
|   | Installing the Target System Probe           |
|   | Pin Protector                                |
|   | Auxiliary Output Lines                       |
|   | Installing into a PLCC Type Socket           |
|   | Installing into a PGA Type Socket            |
|   | In-Circuit Configuration Options             |
|   | Running the Emulator from Target Reset       |
|   | Target System Interface                      |
| 4 | Configuring the Emulator                     |
|   | Introduction                                 |
|   | Prerequisites                                |
|   | Accessing the Emulator Configuration Options |
|   | Clock source                                 |
|   | Enable Real-Time Mode                        |
|   | Enable target READY                          |
|   | Enable target NMI                            |
|   | Enable target RESET                          |
|   | Enable target HOLD                           |
|   | Trace refresh cycles                         |
|   | Trace DMA cycles                             |
|   | Trace hold cycles                            |
|   | Segment algorithm                            |
|   | Enable ROM break                             |
|   | Enable sw_breakpoints                        |
|   | Enable CMB Interaction                       |
|   | Enable DMA in background                     |
|   | Enable support FPP                           |
|   | Disassembler mode                            |
|   | Enable word access                           |
|   | Reset value for stack pointer?               |
|   | Monitor Type                                 |
|   | Foreground Monitor Address?                  |
|   | Storing an Emulator Configuration 4-18       |
|   | Loading an Emulator Configuration 4-18       |

| 5 | Using the Emulator                               |
|---|--------------------------------------------------|
|   | Introduction                                     |
|   | Address Syntax                                   |
|   | REGISTER NAMES and CLASSES                       |
|   | BASIC(*) class                                   |
|   | NOCLASS                                          |
|   | SIO class (70208/70216 Emulator)                 |
|   | SIO class (70208H/70216H Emulator) 5-6           |
|   | ICU class                                        |
|   | TCU class                                        |
|   | SCU class                                        |
|   | DMA71 class                                      |
|   | DMA37 class (70208H/70216H Emulator only) 5-9    |
|   | Making Coordinated Measurements 5-10             |
|   | Running the Emulator at /EXECUTE 5-11            |
|   | Breaking on the Analyzer Trigger 5-11            |
|   | Storing Memory Contents to an Absolute File 5-13 |
| A | File Format Readers                              |
|   | Introduction                                     |
|   | Using the OMF86, NEC30 Reader                    |
|   | What the Reader Accomplishes                     |
|   | Location of the Reader Program                   |
|   | Using the Reader from MS-DOS                     |
|   | Using the Reader from the PC Interface           |
|   | If the Reader Won't Run                          |
|   | Including Reader in a Make File                  |
|   | Using the HP 64000 Reader                        |
|   | What the Reader Accomplishes                     |
|   | Location of the HP 64000 Reader Program A-12     |
|   | Using the Reader from MS-DOS                     |
|   | Using the Reader from the PC Interface           |
|   | If the Reader Won't Run                          |
|   | Including RHP64000 in a Make File                |

# Illustrations

**Tables** 

| Figure 1-1. HP 64792 Emulator for uPD70216 1-2 Figure 2-1. Sample Program Listing |
|-----------------------------------------------------------------------------------|
| Table A-1. How to Access Variables                                                |

# **Notes**

# Introduction to the 70216 Emulator

# Introduction

The topics in this chapter include:

- Purpose of the emulator
- Features of the emulator
- Limitations and Restrictions of the emulator

# Purpose of the Emulator

The 70216 emulator is designed to replace the 70216 microprocessor in your target system to help you debug/integrate target system software and hardware. The emulator performs just like the processor which it replaces, but at the same time, it gives you information about the bus cycle operation of the processor. The emulator gives you control over target system execution and allows you to view or modify the contents of processor registers, target system memory, and I/O resources.

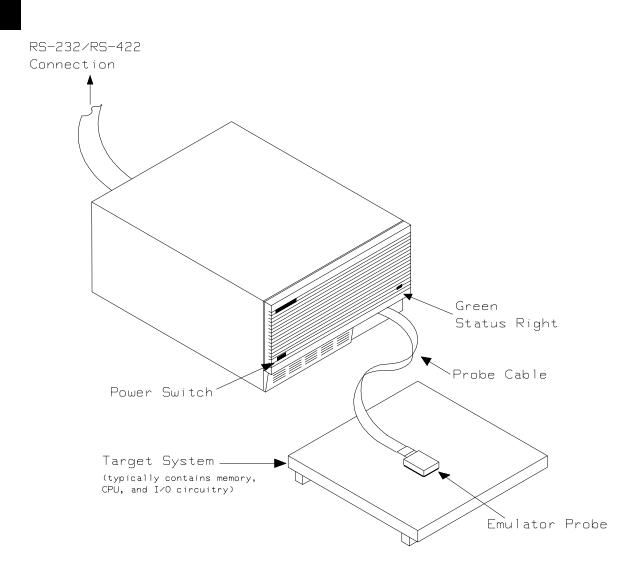

Figure 1-1. HP 64792 Emulator for uPD70216

### 1-2 Introduction

# Features of the 70216 Emulator

This section introduces you to the features of the emulator. The chapters which follow show you how to use these features.

# **Supported Microprocessors**

The HP 64791/2 emulator supports the following packages of microprocessor.

| Model No. | Microprocessor | Package                   |
|-----------|----------------|---------------------------|
| HP 64791A | uPD70208       | 68-pin PLCC<br>68-pin PGA |
| HP 64792A | uPD70216       | 68-pin PLCC<br>68-pin PGA |
| HP 64791B | uPD70208H      | 68-pin PLCC<br>68-pin PGA |
| HP 64792B | uPD70216H      | 68-pin PLCC<br>68-pin PGA |

The HP 64791/2 emulator probe has a 68-pin PLCC connector. When you use 68-pin PGA type microprocessor, you must use with PLCC to PGA adapter; refer to the "In-Circuit Emulation Topics" chapter in this manual.

# **Clock Speeds**

The 70208 and 70216 emulator runs with an internal clock speed of 8MHz (system clock), or with target system clocks from 2 to 10 MHz.

The 70208H and 70216H emulator runs with an internal clock speed of 16 MHz (system clock) or with target system clocks from 1 to 16 MHz.

### **Emulation memory**

The HP 70216 emulator is used with one of the following Emulation Memory Cards.

- HP 64726 128K byte Emulation Memory Card
- HP 64727 512K byte Emulation Memory Card
- HP 64728 1M byte Emulation Memory Card
- HP 64729 2M byte Emulation Memory Card

When you use the HP 64729, You can only use 1M byte for emulation memory.

You can define up to 16 memory ranges (at 128 byte boundaries and at least 128 byte in length). You can characterize memory ranges as emulation RAM, emulation ROM, target system RAM, target system ROM, or as guarded memory. The emulator generates an error message when accesses are made to guarded memory locations. You can also configure the emulator so that writes to memory defined as ROM cause emulator execution to break out of target program execution.

### **Analysis**

The HP 70216 emulator is used with one of the following analyzers which allows you to trace code execution and processor activity.

- HP 64703 64-channel Emulation Bus Analyzer and 16-channel State/Timing Analyzer
- HP 64704 80-channel Emulation Bus Analyzer
- HP 64794A/C/D Deep Emulation Bus Analyzer

The Emulation Bus Analyzer monitors the emulation processor using an internal analysis bus. The HP 64703 64-channel Emulation Bus Analyzer and 16-channel State/Timing Analyzer allows you to probe up to 16 different lines in your target system.

#### Registers

You can display or modify the 70216 internal register contents.

### Single-Step

You can direct the emulation processor to execute a single instruction or a specified number of instructions.

### **Breakpoints**

You can set up the emulator/analyzer interaction so that when the analyzer finds a specific state, emulator execution will break to the background monitor.

You can also define software breakpoints in your program. The emulator uses the BRK 3 instruction(CC hex) as software breakpoint interrupt instruction. When you define a software breakpoint, the emulator places the breakpoint interrupt instruction (CC hex) at the specified address; after the breakpoint interrupt instruction causes emulator execution to break out of your program, the emulator replaces the original opcode.

### **Reset Support**

The emulator can be reset from the emulation system under your control, or your target system can reset the emulation processor.

# Configurable Target System Interface

You can configure the emulator so that it honors target system wait requests when accessing emulation memory. You can configure the emulator so that it presents cycles to, or hides cycles from, the target system when executing in background.

# Foreground or Background Emulation Monitor

The emulation monitor is a program that is executed by the emulation processor. It allows the emulation controller to access target system resources. For example, when you display target system memory, it is the monitor program that executes 70216 instructions which read the target memory locations and send their contents to the emulation controller.

The monitor program can execute in *foreground*, the mode in which the emulator operates as would the target processor. The foreground monitor occupies processor address space and executes as if it were part of the target program.

The monitor program can also execute in *background*, the emulator mode in which foreground operation is suspended so that emulation processor can be used to access target system resources. The background monitor does not occupy any processor address space.

# **Real-Time Operation**

Real-time operation signifies continuous execution of your program without interference from the emulator. (Such interference occurs when the emulator temporarily breaks to the monitor so that it can access register contents or target system memory or I/O.)

You can restrict the emulator to real-time execution. When the emulator is executing your program under the real-time restriction, commands which display/modify registers, display/modify target system memory or I/O are not allowed.

# Easy Products Upgrades

Because the HP 64700 Series development tools (emulator, analyzer, LAN board) contain programmable parts, it is possible to reprogram the firmware and some of the hardware without disassembling the HP 64700A/B Card Cage. This means that you'll be able to update product firmware, if desired, without having to call an HP field representative to your site.

# Limitations, Restrictions

**DMA Support** Direct memory acc

Direct memory access to emulation memory by external DMA

controller is not permitted.

TC bit of DMA Status

Register

While using the uPD71071 or the uPD71037 DMA mode on the 70208H emulator, or using the uPD71037 DMA mode on the 70216H emulator, when the emulator read the other than DST register, the TC bit of the DST is reset. If you know the DMA Status, you have to use

the count register in the place of the TC bit.

**User Interrupts** If you use the background monitor, NMI and INTP1-7 from the target

system are suspended until the emulator goes into foreground operation.

Interrupts While Executing Step

Command

While executing user program code in stepping in the foreground monitor, interrupts are accepted if they are enabled in the foreground monitor program. When using the background monitor the emulator will fail to step, if the interrupts are acknowledged before stepping user

program code.

**Evaluation chip** Hewlett-Packard makes no warranty of the problem caused by the

70208/70208H/70216/70216H Evaluation chip in the emulator.

# Notes

# **Getting Started**

# Introduction

This chapter leads you through a basic tutorial that shows how to use the HP 64792 emulators for the 70216 microprocessors with the PC Interface.

This chapter will:

- Tell you what to do before you use the emulator in the tutorial.
- Describe the sample program used for this chapter's examples.
- Briefly describe how to enter PC Interface commands and how emulator status is displayed.

This chapter will show you how to:

- Start up the PC Interface from the MS-DOS prompt.
- Define (map) emulation and target system memory.
- Load programs into emulation and target system memory.
- Enter emulation commands to view sample program execution.

# **Before You Begin**

### **Prerequisites**

Before beginning the tutorial presented in this chapter, you must have completed the following tasks:

- 1. Connected the emulator to your computer. The HP 64700 Series Installation/Service manual shows you how to do this.
- Installed the PC Interface software on your computer.
   Software installation instructions are shipped with the media containing the PC Interface software. The HP 64700
   Emulators PC Interface: User's Reference manual contains additional information on the installation and setup of the PC Interface.
- 3. In addition, it is recommended, although not required, that you read and understand the concepts of emulation presented in the *Concepts of Emulation and Analysis* manual. The *Installation/Service* also covers HP 64700 Series system architecture. A brief understanding of these concepts may help avoid questions later.

## The sample program

The sample program used in this chapter is listed in figure 2-1. The program emulates a primitive command interpreter.

We will show you how to use the emulator to:

- load this program into emulation memory
  - execute the program
- monitor the program's operation with the analyzer
- simulate entry of different commands using the "Memory Modify" emulation command.

```
LOCATION OBJECT CODE LINE
                       SOURCE LINE
                   1 "70116"
                                 GLB
                                        Msgs, Init, Cmd_Input, Msg_Dest
                   3
                                 DATA
   0000
                   5 Msgs
   0000 436F6D6D61
                                 DB
                                        "Command A entered "
                   6 Msg_A
   0005 6E64204120
   000A 656E746572
000F 656420
   0012 436F6D6D61
0017 6E64204220
                   7 Msg_B
                                 DB
                                        "Command B entered "
   001C 656E746572
   0021 656420
   0024 496E76616C
                   8 Msg_I
                                 DB
                                        "Invalid Command
   0029 696420436F
   002E 6D6D616E64
   0033 202020
   0036
                   9 End_Msgs
                                  PROG
                                  ASSUME DS0:DATA,DS1:COMN
                  13 *********
                    * The following instructions initialize segment
                  AW, SEG Msg_A
   0000 B80000
                  17 Init
                                  MOV
   0003 8ED8
                  18
                                  MOV
                                        DS0,AW
   0005 B80000
                                  MOV
                                        AW, SEG Cmd_Input
                  19
   0008 8EC0
                  20
                                  MOV
                                        DS1,AW
   000A 8ED0
                                  MOV
                  21
                                        SS,AW
                                        SP,OFFSET Stk
   000C BC00F9
                                 MOV
                  2.2
                  23
                  000F 26C6060000
0014 0090
                  26 Rrad_Cmd
                                 MOV
                                       Cmd_Input,#0
                  27 ***************
                  28 * Read command input byte. If no command has been
                  0016 26A00000
                  31 Scan
                                 MOV
                                        AL,Cmd_Input
   001A 3C00
                  32
                                 CMP
                                        AL,#0
                  001C 74F8
                  35 * A command has been entered. Check if it is
                  001E 3C41
                  38 Exe_Cmd
                                 CMP
                                        AL,#41H
   0020 7407
                  39
                                        Cmd_A
   0022 3C42
                  40
                                  CMP
                                        AL,#42H
   0024 740C
                                        Cmd_B
                  0026 E91200
                  44 * Command A is entered. CW = the number of bytes in
                  45 * message A. BP = location of the message. Jump to
                  46 * the routine which writes the message.
```

Figure 2-1. Sample Program Listing

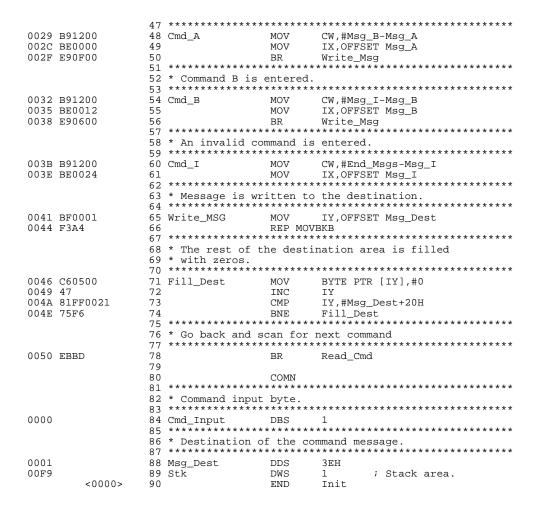

Figure 2-1. Sample Program Listing (Cont'd)

#### **Data Declarations**

The "DATA" section defines the messages used by the program to respond to various command inputs. These messages are labeled Msg\_A, Msg\_B, and Msg\_I.

#### Initialization

The program instructions from the **Init** label to the **Read\_Cmd** label perform initialization. The segment registers are loaded and the stack pointer is set up.

#### **Reading Input**

The instruction at the **Read\_Cmd** label clears any random data or previous commands from the **Cmd\_Input** byte. The **Scan** loop continually reads the **Cmd\_Input** byte to look for a command (a value other than 0 hex).

#### **Processing Commands**

When a command is entered, the instructions from **Exe\_Cmd** to **Cmd\_A** decide whether the command was "A", "B", or an invalid command.

If the command input byte is "A" (ASCII 41 hex), execution transfers to the instructions at **Cmd\_A**.

If the command input byte is "B" (ASCII 42 hex), execution transfers to the instructions at **Cmd B**.

If the command input byte is neither "A" nor "B", an invalid command was entered, and execution transfers to the instructions at **Cmd\_I**.

The instructions at **Cmd\_A**, **Cmd\_B**, and **Cmd\_I** each load register CW with the displayed message's length and register IX with the message's starting location. Then, execution transfers to **Write\_Msg**, which writes the appropriate message to the destination location, **Msg Dest**.

After the message is written, the instructions at **Fill\_Dest** fill the remaining destination locations with zeros. (The entire destination area is 20 hex bytes long.) Then, the program jumps back to read the next command.

#### The Destination Area

The "COMN" section declares memory storage for the command input byte, the destination area, and the stack area.

# Assembling and Linking the Sample Program

The sample program is written for the HP 64853 Cross Assembler/Linker.

Use the following command to assemble and link the sample program.

C> asm -oe cmd\_rds.s > cmd\_rds.o <RETURN>

C> lnk -o > cmd\_rds.m <RETURN>

object files cmd\_rds.R <RETURN>
library files <RETURN>
Load addresses: PROG,DATA,COMN 400H,600H,800H <RETURN>
more files (y or n) N <RETURN>
absolute file name cmd\_rds.X <RETURN>

# Starting Up the 70216 PC Interface

If you built the emulator device table and set the **HPTABLES** shell environment variable as shown in the *HP 64700 Emulators PC Interface: User's Reference*, you can start up the 70216 PC Interface by entering the following command from the MS-DOS prompt:

C> pcv50 <emulname>

where <emulname> is **emul\_com1** if your emulator is connected to the COM1 port or **emul\_com2** if it is connected to the COM2 port. If you edited the \hp64700\tables\64700tab file to change the emulator name, substitute the appropriate name for <emulname> in the above command.

In the command above, **pcv50** is the command to start the PC Interface; "<emulname>" is the logical emulator name given in the emulator device table. (To start the version of the PC Interface that supports external timing analysis, substitute **ptv50** for **pcv50** in this command.) If this command is successful, you will see the display shown in figure 2-2. Otherwise, you will see an error message and return to the MS-DOS prompt.

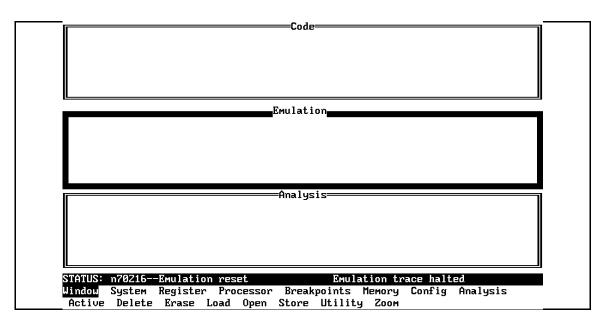

Figure 2-2. PC Interface Display

# Selecting PC Interface Commands

This manual will tell you to "select" commands. You can select commands or command options by using the left and right arrow keys to highlight the option. Then press the **Enter** key. Or, you can simply type the first letter of that option. If you select the wrong option, press the **ESC** key to retrace the command tree.

When a command or option is highlighted, the bottom line of the display shows the next level of options or a short message describing the current option.

#### **Emulator Status**

The emulator status is shown on the line above the command options. The PC Interface periodically checks the status of the emulator and updates the status line.

# **Mapping Memory**

The 70216 emulator contains high-speed emulation memory (no wait states required) that can be mapped at a resolution of 128 bytes.

#### **Note**

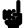

When you use the 8087 coprocessor on your target system connected to 70216 microprocessor, the 8087 can access 70216 emulation memory on coprocessor memory read/write cycles.

In this case, you should reset the target system to connect the 70216 emulator to the 8087 coprocessor before starting emulation session. Refer to "In-Circuit Emulation Topics" chapter for more information about accesses to emulation memory.

The memory mapper allows you to characterize memory locations. It allows you specify whether a certain range of memory is present in the target system or whether you will be using emulation memory for that address range. You can also specify whether the target system memory is ROM or RAM, and you can specify that emulation memory be treated as ROM or RAM.

#### **Note**

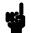

### Target system accesses to emulation memory are not allowed.

Target system devices that take control of the bus (for example, DMA controllers) cannot access emulation memory.

Blocks of memory can also be characterized as guarded memory. Guarded memory accesses will generate "break to monitor" requests. Writes to ROM will generate "break to monitor" requests if the "Enable breaks on writes to ROM?" configuration item is enabled (see the "Configuring the Emulator" chapter).

The memory mapper allows you to define up to 16 different map terms.

# Which Memory Locations Should Be Mapped?

Typically, assemblers generate relocatable files and linkers combine relocatable files to form the absolute file. The linker load map listing will show what locations your program will occupy in memory. For example, the HP 64853 linker load map listing for the sample program is shown in figure 2-3.

HP 64000+ Linker

| FILE/PROG NAME                                                                                       | PROGRAM     | DATA     | COMMON   | ABSOLUTE |
|----------------------------------------------------------------------------------------------------|-------------|----------|----------|----------|
| CMD_RDS.R                                                                                            | 00000400    | 00000600 | 00800000 |          |
| next address  XFER address = 00000400 Def Absolute file name = CMD_RDS  Total number of bytes loaded | ined by CMD | _        | 000008FB |          |

Figure 2-3. Sample Program Load Map Listing

From the load map listing, you can see that the sample program occupies locations in three address ranges. The program area, which contains the opcodes and operands which make up the sample program, occupies locations 400 hex through 451 hex. The data area, which contains the ASCII values of the messages the program displays, is occupies locations 600 hex through 635 hex. The destination area, which contains the command input byte and the locations of the message destination and the stack, occupies locations 800 hex through 8FA hex.

Two mapper terms will be specified for the example program. Since the program writes to the destination locations, the mapper block containing the destination locations should not be characterized as ROM memory.

To map memory for the sample program, select:

Using the arrow keys, move the cursor to the "address range" field of term 1. Enter:

Move the cursor to the "memory type" field of term 1, and press the TAB key to select the **erom** (emulation ROM) type. Move the cursor to the "address range" field of term 2 and enter:

Move the cursor to the "memory type" field of term 2, and press the TAB key to select the **eram** (emulation RAM) type. To save your memory map, use the right arrow key or the **Enter** key to exit the field in the lower right corner. (The **End** key on Vectra keyboards moves the cursor directly to the last field.) The memory configuration display is shown in figure 2-4.

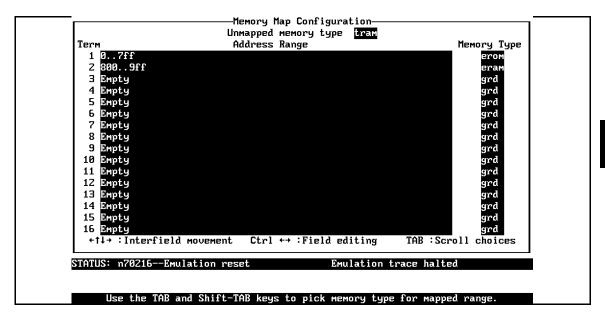

Figure 2-4. Memory Map Configuration

For your programs (not the sample), you may want to map emulation memory locations containing programs and constants (locations that should not be written to) as ROM. This will prevent programs and constants from being written over accidentally, and will cause breaks when instructions attempt to do so.

**Note** 

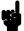

The memory mapper reassigns blocks of emulation memory after the insertion or deletion of mapper terms. Suppose you modified the contents of 400H-7FFH above, deleted term 1, then displayed locations 400H-7FFH. You'll notice the contents of those locations differ before and after you delete the mapper term.

# **Loading Programs** into Memory

If you have already assembled and linked the sample program, you can load the absolute file by selecting:

Memory, Load

#### **File Format**

Use **Tab** and **Shift-Tab** to select the format of your absolute file. The emulator accepts absolute files in the following formats:

- Intel OMF86 absolute.
- NEC30 absolute.
  - (This absolute file is generated by NEC LK70116 linker for uPD70208 and uPD70216.)
- HP64000 absolute.
- Raw HP64000 absolute.
- Intel hexadecimal.
- Motorola S-records.
- Tektronix hexadecimal.

For this tutorial, choose the HP64000 format.

# Target Memory Type for Memory Load

The second field allows you to selectively load the portions of the absolute file which reside in emulation memory, target system memory, both emulation and target system memory.

Since emulation memory is mapped for sample program locations, you can select either "emulation" or "both". Use **Tab** key and **Shift-Tab** to cycle through the choices.

# Force the Absolute File to Be Read

This option is only available for the Intel OMF86, NEC30, and HP64000 absolute file formats.

It forces the file format reader to regenerate the emulator absolute file (.hpa) and symbol database (.hps) before loading the code. Normally, these files are only regenerated whenever the file you specify (the output of your language tools) is newer than the emulator absolute file and symbol database.

For more information, refer to the "File Format Readers" appendix.

### **File Format Options**

Some of the formats, such as the Intel OMF86 format, have special options.

Refer to the "File Format Readers" appendix of this manual for more information.

### **Absolute File Name**

For most formats, you enter the name of your absolute file in the last field. The HP64000 format requires the linker symbol filename instead. Type **cmd\_rds.l**, and press **Enter** to start the memory load.

| File Format                                | HP64000                    |
|--------------------------------------------|----------------------------|
| Target memory type for memory load         | Both                       |
| Force the absolute file to be read         | no                         |
| Absolute file name<br>cmd_rds.L            |                            |
| +↑↓→ :Interfield movement Ctrl ←→ :Field e | diting TOR 'Somell chaices |

# Displaying Symbols

Symbol files are created when you generate absolute files with the HP 64000-PC Cross Assembler/Linkers. When you assemble a source file, an assembler symbol file (with the same base name as the source file and a ".a" extension) is created. The assembler symbol file contains local symbol information. When you link relocatable assembly modules, a linker symbol file (with the same base name as the absolute file and a ".l" extension) is created. The linker symbol file contains global symbol information and information about the relocatable assembly modules that combine to form the absolute file.

When you load a file using the HP64000 file format, the file format reader collects global symbol information from the linker symbol file and local symbol information from the assembler symbol files. It uses this information to create a single symbol database with the extension .hps.

If you load a file using the following formats, the file format reader obtains all the global and local symbol information from the absolute file and builds a symbol database with extension .hps.

- Intel OMF86 absolute.
- NEC30 absolute.

The following pages show you how to display global and local symbols for the sample program. For more information on symbol display, refer to the *PC Interface Reference*.

# Displaying Global Symbols

When you load a file using the following formats into the emulator, the corresponding symbol database is also loaded.

- Intel OMF86 absolute.
- NEC30 absolute.
- HP64000 absolute.

The symbol database also can be loaded with the "System, Symbols, Global, Load" command. Use this command when you load multiple absolute files into the emulator. You can load the various symbol databases corresponding to each absolute file. When you load a symbol database, information from a previous symbol database is lost. That is, only one symbol database can be present at a time.

After a symbol database is loaded, both global and local symbols can be used when entering expressions. You enter global symbols as they appear in the source file or in the global symbols display. To display global symbols, select:

```
System, Symbols, Global, Display
```

The symbols window automatically becomes the active window because of this command. You can press <CTRL>z to zoom the window. The resulting display follows.

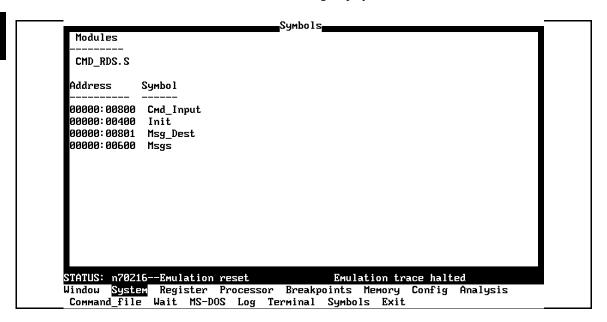

The global symbols display has two parts. The first part lists all the modules that were linked to produce this object file. These module names are used by you when you want to refer to a local symbol, and are case-sensitive. The second part of the display lists all global symbols in this module. These names can be used in measurement specifications, and are case-sensitive. For example, if you wish to make a measurement using the symbol **Cmd\_Input**, you must specify **Cmd\_Input**.

The strings **cmd\_input** and **CMD\_INPUT** are not valid symbol names here.

#### Loading and Displaying Local Symbols

To display local symbols, select:

System, Symbols, Local, Display

Enter the name of the module you want to display (from the first part of the global symbols list; in this case, **CMD\_RDS.S**) and press **Enter**. The resulting display follows.

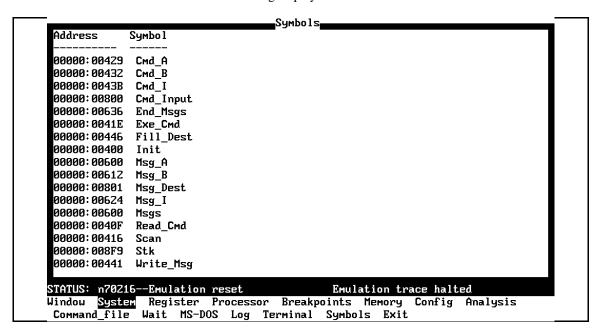

After you display local symbols with the "System Symbols Local Display" command, you can enter local symbols as they appear in the source file or local symbol display. When you display local symbols for a given module, that module becomes the default local symbol module.

If you have not displayed local symbols, you can still enter a local symbol by including the name of the module:

module\_name:symbol

Remember that the only valid module names are those listed in the first part of the global symbols display, and are case-sensitive for compatibility with other systems (such as HP-UX).

When you include the name of an source file with a local symbol, that module becomes the default local symbol module, as with the "System Symbols Local Display" command.

Local symbols must be from assembly modules that form the absolute whose symbol database is currently loaded. Otherwise, no symbols will be found (even if the named assembler symbol file exists and contains information).

One thing to note: It is possible for a symbol to be local in one module and global in another, which may result in some confusion. For example, suppose symbol "XYZ" is a global in module A and a local in module B and that these modules link to form the absolute file. After you load the absolute file (and the corresponding symbol database), entering "XYZ" in an expression refers to the symbol from module A. Then, if you display local symbols from module B, entering "XYZ" in an expression refers to the symbol from module B, not the global symbol. Now, if you again want to enter "XYZ" to refer to the global symbol from module A, you must display the local symbols from module A (since the global symbol is also local to that module). Loading local symbols from a third module, if it was linked with modules A and B and did not contain an "XYZ" local symbol, would also cause "XYZ" to refer to the global symbol from module A.

### Transfer Symbols to the Emulator

You can use the emulator's symbol-handling capability to improve measurement displays. You do this by transferring the symbol database information to the emulator. To transfer the global symbol information to the emulator, use the command:

System, Symbols, Global, Transfer

Transfer the local symbol information for all modules by entering:

System, Symbols, Local, Transfer, All

You can find more information on emulator symbol handling commands in the *Emulator PC Interface Reference*.

# Changing the Disassembler Mode

The emulator has two sets of syntax to display memory contents or trace listing in mnemonic format.

- HP64853 Cross Assembler.
- NEC Assembler.

The disassembler mode allow you to select which syntax the disassembler should use in mnemonic memory, trace, and register displays. The default disassembler mode selects NEC assembler syntax.

Before getting into the main emulation session, you may change the disassembler mode to select the HP64853 syntax because it is suitable for your language tool in this chapter.

To change the disassembler mode, select:

Config, General

Use the arrow key to move the cursor to the "Disassembler Mode" field, and use **TAB** key to select "**64853**". Press **End** and **Enter** consecutively to exit the configuration.

# Displaying Memory in Mnemonic Format

Once you have loaded a program into the emulator, you can verify that the program has indeed been loaded by displaying memory in mnemonic format. To do this, select:

Memory, Display, Mnemonic Enter the address range "400H..429H". You could also specify this address range using symbols. For example,

"Init..Cmd\_A" or "Init..Init+29H".

The Emulation window remains active. You can press <CTRL>z to zoom the memory window. The resulting display follows.

If you want to see the rest of the sample program memory locations, you can select "Memory, **D**isplay, Mnemonic" command and enter the range from 42AH to 451H.

```
_Emulation
 Address
              Symbol
                                 Mnemonic
 00000: 00400
              Init
                                 MOV AW, #0000
 00000:00403
                                 MOU DS0, AW | MOU AW, #0000
 00000: 00408
                                 MOU DS1, AW | MOU SS, AW | MOU SP, #08f
              _RDS.S:Read_Cmd
 00000:0040£
                                 MOV DS1:0800,#00
 00000:00415
                                 NOP
 00000: 00416
                                 MOU AL, DS1:0800
              CMD_RDS.S:Scan
 00000: 0041a
                                 CMP AL, #00
 00000:0041c
                                 BE/Z CMD_RDS.S:Scan
 00000:0041e
              D_RDS.S: Exe_Cmd
                                 CMP AL, #41
 00000:00420
                                 BE/Z CMD_RDS.S:Cmd_A
 00000: 00422
                                 CMP AL, #4Z
 00000:00424
                                 BE/Z CMD_RDS.S:Cmd_B
                                 BR NEAR PTR CMD_RDS.S:Cmd_I
 00000: 00426
 00000: 00429
              CMD_RDS.S:Cmd_A
                                 MOV CW, #0012
STATUS: n70216--Emulation reset
                                              Emulation trace halted
Window System Register Processor
                                      Breakpoints
                                                   Memory Config Analysis
 Display Modify Load Store Copy
                                      Find Report
```

### Stepping Through the Program

The emulator allows you to execute one instruction or a number of instructions with step command. To begin stepping through the sample program, select:

Processor, Step, Address

Enter a step count of 1, enter the symbol **Init** (defined as a global in the source file), and press **Enter** to step from program's first address, 400H. The Emulation window remains active. Press <CTRL>z to view a full screen of information. The executed instruction, the program counter address (PS:PC), and the resulting register contents are displayed as shown in the following.

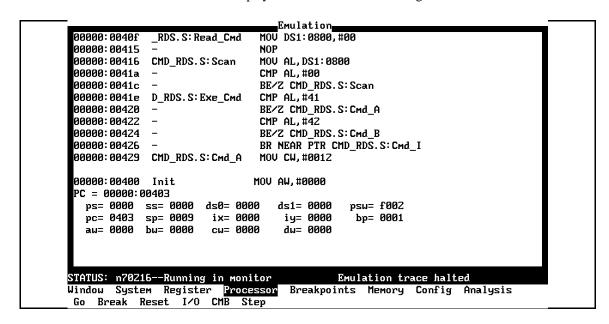

#### Note

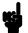

You cannot display registers if the processor is reset.

Use the "Processor Break" command to cause the emulator to start executing in the monitor.

You can display registers while the emulator is executing a user program (if execution is not restricted to real-time); emulator execution will temporarily break to the monitor.

#### **Note**

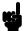

There are a few cases in which the emulator can not step. Step command is not accepted between each of the following instructions and the next instruction.

1) Manipulation instructions for sreg:

MOV sreg,reg16; MOV sreg,mem16; POP sreg.

2) Prefix instructions: PS:, SS:, DS0:, DS1:, REPC, REPNC, REP, REPE, REPNE, REPNZ, BUSLOCK.

3) EI, RETI, DI.

To continue stepping through the program, you can select:

Processor, Step, Pc

After selecting this command, you can change the previous step count. If you wish to step the same number of times, just press **Enter** to start the step.

To save time when single-stepping, you can use the function key macro <F1>, which executes the command:

Processor, Step, Pc, 1

For more information, see the *Emulator PC Interface Reference* chapter on Function Key Macros.

To repeat the previous command, you can press <CTRL>r.

### Specifying a Step Count

If you want to step sevral times from the current program counter, select:

```
Processor, Step, Pc
```

The previous step count is displayed in the "number of instructions" field. You can enter a number from 1 through 99 to specify the number times to step. Type 5 into the field, and press **Enter**. The resulting display follows.

When you specify step counts greater than 1, only the last instruction and the register contents after that instruction are displayed.

```
■Emulation
 00000:00400 Init
                               MOV AW, #0000
 PC = 00000:00403
                                   ds1= 0000
                       ds0= 0000
                                                psw= £002
  ps= 0000 ss= 0000
  pc= 0403
             sp= 0009
                        ix= 0000
                                    iy= 0000
                                                 bp= 0001
   au= 0000
            bu= 0000
                        cu= 0000
                                    du= 0000
 00000:00403
                               MOU DS0, AW | MOU AW, #0000
 C = 00000:00408
  ps= 0000
                       ds0= 0000
                                   ds1= 0000
            ss= 0000
                                                psw= f002
                                    iy= 0000
            sp= 0009
                                                bp= 0001
  pc= 0408
                        ix= 0000
             bw= 0000
                        cu= 0000
                                    du= 0000
   au= 0000
 00000: 00408
                               MOU DS1, AW | MOU SS, AW | MOU SP, #08f
 PC = 00000:0040f
  ps= 0000
             ss= 0000
                       ds0= 0000
                                   ds1= 0000
                                                psw= f002
  pc= 040f
             sp = 08f9
                        ix= 0000
                                    iy= 0000
                                                bp= 0001
  au= 0000
             bu= 0000
                        cu= 0000
                                    du= 0000
STATUS: n70216--Running in monitor
                                              Emulation trace halted
Windou System Register Processor
                                     Breakpoints Memory Config Analysis
Go Break Reset I/O CMB Step
```

#### **Modifying Memory**

The preceding step commands show the sample program is executing in the **Scan** loop, where it continually reads the command input byte to look for a command.

To simulate the entry of a sample program command, you can modify the command input byte by selecting:

Memory, Modify, Byte

Now enter the address of the memory location to be modified, an equal sign, and new value of that location, for example, **Cmd\_Input="A"**. (The **Cmd\_Input** label was defined as a global symbol in the source file.)

To verify that "A" was indeed written to **Cmd\_Input** (800 hex), select:

Memory, Display, Byte

Type the address 800H or the symbol **Cmd\_Input**, and press **Enter**. The resulting display is shown below.

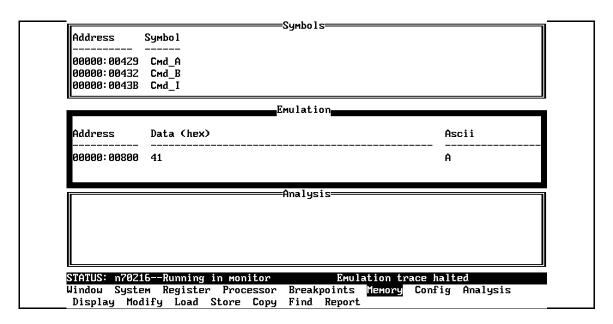

You can continue to step through the program as shown earlier in this chapter to view the instructions which are executed when an "A" (41 hex) command is entered.

## Running the **Program**

To start the sample program, select:

Processor, Go, Pc

The status line will show that the emulator is "Running user program".

#### Searching Memory for Data

You can search the message destination locations to verify that the sample program writes the appropriate messages for the allowed commands. The command "A" (41 hex) was entered above, so the "Command A entered " message should have been written to the **Msg\_Dest** locations. Because you must search for hexadecimal values, you will want to search for a sequence of characters which uniquely identify the message, for example,

" A " or 20 hex, 41 hex, and 20 hex. To search the destination memory location for this sequence of characters, select:

Memory, Find

Enter the range of the memory locations to be searched, "800H..820H", and enter the data " **A** " or 20H, 41H, and 20H. The resulting information in the Emulation window shows you that the message write occurred correctly. The message is:

Pattern match at address: 0000808

To verify that the sample program works for the other allowed commands, you can modify the command input byte to "B" and search for "B" (20 hex, 42 hex, and 20 hex), or you can modify the command input byte to "C" and search for "d C" (64 hex, 20 hex, and 43 hex).

### Breaking into the Monitor

To break emulator execution from the sample program to the monitor program, select:

Processor, Break

The status line shows that the emulator is "Running in monitor".

While the break will occur as soon as possible, the actual stopping point may be many cycles after the break request. This depends on the type of instruction being executed, and whether the processor is in a hold state.

#### Using Software Breakpoints

When you define or enable a software breakpoint to a specified address, the emulator will replace the opcode with a BRK 3 instruction. When the emulator detects the breakpoint interrupt instruction (CC hex), user program breaks to the monitor, and the original opcode will be replaced at the software breakpoint address.

Since the system controller knows the locations of the defined software breakpoints, it can determine whether the breakpint interrupt instruction was generated by an enabled software breakpoint or by a single-byte interrupt instruction in your target system.

If the single-byte interrupt was generated by a software brekpoint, execution breaks to the monitor, and the brekpoint interrupt instruction (BRK 3) is replaced by the original opcode. A subsequent run or step command will execute from this address.

If the single-byte interrupt was geneated by a BRK 3 instruction in the target system, execution still breaks to the monitor, and an "Undefined software breakpoint" message is displayed.

#### Note Because software brekpoints are implemented by the replacing opcodes with the brekpoint interrupt instruction (CC hex), you can not define the software breakpoints in the target ROM. However you can copy target ROM into the emulation memory which does allow you to use software brekpoints. Once target ROM is copied into the emulation memory, software breakpoints may be used normally at the addresses in these emulation memory locations. (see the "Target ROM Debug Topics" section of the "In-Circuit Emulation" chapter in the Terminal Interface User's Guide manual.) Note You must only set software breakpoints at memory locations which contain instruction opcodes (not operands or data). If a software breakpoint is set at a memory location which is not an instruction opcode, the software breakpoint instruction will never be executed and the break will never occur.

Note NMI will be ignored, when software breakpoint and NMI occur at the same time.

#### Caution

Software breakpoints should not be set, cleared, enabled, or disabled while the emulator is running user code. If any of these commands are entered while the emulator is running user code, and the emulator is executing code in the area where the breakpoint is being modified, program execution may be unreliable.

#### Note

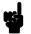

Software breakpoint will be ignored, when software breakpoint and other emulation break (for example, break command, trigger command, etc.) occur at the same time. Refer to *PC Interface: User's Reference* manual.

#### Defining a Software Breakpoint

To define a breakpoint at the address of the **Cmd\_I** label of the sample program (43B hex), select:

Breakpoints, Add

Enter the local symbol "Cmd\_I". After the breakpoint is added, the Emulation window becomes active and shows that the breakpoint is set.

You can add multiple breakpoints in a single command by separating them with a semicolon. For example, you could type "2010h;2018h;2052h" to set three breakpoints.

Run the program by selecting:

Processor, Go, Pc

The status line shows that the emulator is running the user program. Modify the command input byte to an invalid command by selecting:

Memory, Modify, Byte

Enter an invalid command, such as "Cmd\_Input=75h". The following messages result:

ALERT: Software breakpoint: 00000:0043b

STATUS: Running in monitor

To continue program execution, select:

Processor, Go, Pc

### Displaying Software Breakpoints

To view the status of the breakpoint, select:

Breakpoints, Display
The display shows that the breakpoint was cleared.

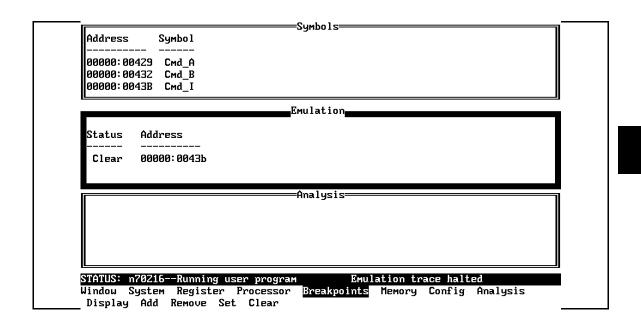

#### Setting a Software Breakpoint

A breakpoint is disabled when it is hit. To re-enable the software breakpoint, you can select:

Breakpoints, Set, Single

The address of the breakpoint you just added is still in the address field. To set this breakpoint again, press **Enter**.

As with the "Breakpoints Add" command, the Emulation window becomes active and shows that the breakpoint is set.

#### Clearing a Software Breakpoint

If you wish to clear a software breakpoint that does not get hit during program execution, you can select:

Breakpoints, Clear, Single

The address of the breakpoint set in the previous section is still in the address field. To clear this breakpoint, press **Enter**.

#### **Using the Analyzer**

The analyzer collects data at each pulse of a clock signal, and saves the data (a trace state) if it meets a "storage qualification" condition.

#### Note

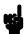

Emulators which have the optional external analyzer will display the "**Internal/External**" option after commands in the following examples. Select **Internal** to execute the example commands.

#### Resetting the Analysis Specification

To be sure that the analyzer is in its default or power-up state, select:

Analysis, Trace, Reset

#### Specifying a Simple Trigger

Suppose you wish to trace the states of the sample program which follow the read of a "B" (42 hex) command from the command input byte. To do this, you must modify the default analysis specification by selecting:

Analysis, Trace, Modify

The emulation analysis specification is shown. Use the right allow key to move the "Trigger on" field. Type "a" and press **Enter**.

You'll enter the pattern expression menu. Press the up arrow key until the **addr** field directly opposite the pattern **a**= is highlighted. Type the address of the command input byte, using either the global symbol **Cmd\_Input** or address 800H, and press **Enter**.

The "Data" field is now highlighted. Type 0XX42 and press **Enter**. "42" is the hexadecimal value of the "B" command and the "X"s specify "don't care" values. When 42H is read from the command input byte (800H), a lower byte read is performed because the address is even. If the address is odd, you must specify the data to 42XX.

Now the "Status" field is highlighted. Use the TAB key to view the status qualifier choices.

#### 70216 Analysis Status Qualifiers

This trace command example uses the status qualifier "read". The following analysis status qualifiers also can be used with the 70216 emulator.

| Qualifier | Status Bits        | Description           |
|-----------|--------------------|-----------------------|
| exec      | 0xxx0xxxxxxxxxxy   | execute instruction   |
| fetch     | 0xxx1xxxx001x100y  | program fetch         |
| read      | 0xxx1xxxxxx0xx01y  | read                  |
| write     | 0xxx1xxxxxx0xx10y  | write                 |
| mem       | 0xxx1xxxxxx0x1xxy  | memory access         |
| intio     | 0xxx1xxxx00000xxy  | internal I/O access   |
| extio     | 0xxx1xxxx00010xxy  | external I/O access   |
| cpu       | 0xxx1xxxx00xxxxxy  | cpu cycle             |
| dma       | 0xxx1xxxx10x01xxy  | DMA memory access     |
| casdma    | 0xxx1xxxx1010111y  | cascaded DMA cycle    |
| refresh   | 0xxx1xxxx0100101y  | refresh cycle         |
| holdack   | 0xxx1xxxx11xxxxxy  | hold acknowledge      |
| intack    | 0xxx1xxxx001x000y  | interrupt acknowledge |
| haltack   | 0xxx1xxxxxxxx1011y | halt acknowledge      |
| em80      | 0xx1xxxxxxxxxxxxy  | 8080 emulation mode   |
| native    | 0xx0xxxxxxxxxxxy   | native mode           |
| ds0       | 0xxx1xx11xxxxxxxy  | ds0 use cycle         |
| ds1       | 0xxx1xx00xxxxxxxy  | ds1 use cycle         |
| SS        | 0xxx1xx01xxxxxxxy  | ss use cycle          |
| ps        | 0xxx1xx10xxxxxxxy  | ps use cycle          |
| rom       | 0xxx1x0xxxxxxxxxy  | rom access            |
| grd       | 0xxx10xxxxxxxxxxy  | guarded memory access |
| usr       | 0x1xxxxxxxxxxxxxy  | user cycle            |
| mon       | 0x0xxxxxxxxxxxxxy  | monitor cycle         |

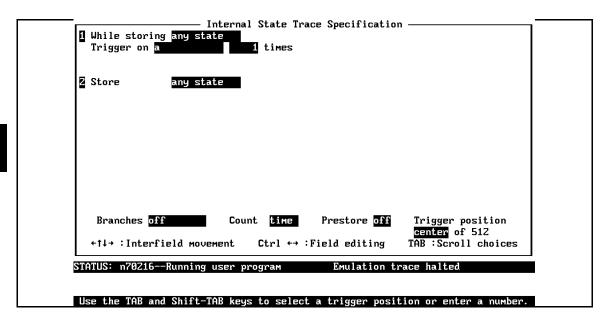

Figure 2-5. Modifying the Trace Specification

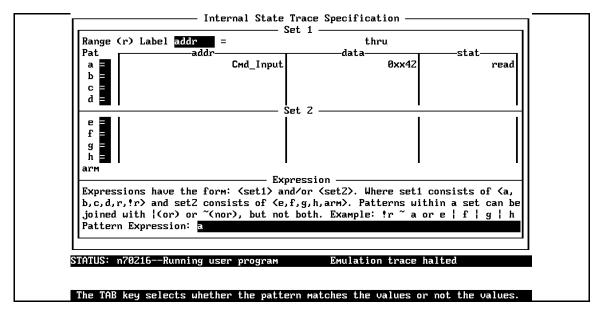

Figure 2-6. Modifying the Pattern Specification

#### Note

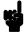

You can combine qualifiers to form more specific qualifiers. For example, the expression **memory&&read** matches only memory reads. See the *Emulator PC Interface Reference* for more information.

Select the **read** status and press **Enter**.

The resulting analysis specification is shown in figure 2-5. To save the new specification, use **End Enter** to exit the field in the lower right corner. You'll return to the trace specification. Press **End** to move the "trigger position" field. Use the TAB key until it says **center**, then press **Enter** to exit the trace specification.

#### **Starting the Trace**

To start the trace, select:

Analysis, Begin

A message on the status line will show you that the trace is running. You do not expect the trigger to be found, because no commands have been entered. Modify the command input byte to "B" by selecting:

Memory, Modify, Byte

Enter **Cmd\_Input="B".** The status line now shows that the trace is complete. (If you have problems, you may be running in monitor. Select **Processor Go Pc** to return to the user program.)

#### Change the Analyzer Display Format

If you have transferred the symbol database information to the emulator by entering the following commands:

System, Symbols, Global, Transfer
System, Symbols, Local, Transfer, All

you should change the display format to make better use of the trace display.

To change the analyzer display format, enter the command:

Analysis, Format

Use the down arrow key to move to the field labeled **addr**. And, use the right arrow key to move the field labeld **Width** above. The default width of the address column is six characters. A width of 17 characters is often wide enough to accommodate most symbol names. Type **17** to change the width of the address column, and press **End**, then **Enter.** 

#### **Displaying the Trace**

To display the trace, select:

Analysis, Display

You are now given two fields in which to specify the states to display. Use the **End** key to move the cursor to the "Ending state to display" field. Type 60 into the press **Enter**. The resulting trace is similar to trace shown in the following display (use <CTRL>**z** to zoom the trace window). You may need to press the **Home** key to get to the top of the trace.

| -7      | 0041c             | BE/Z         | CMD_RDS.S:Scan  | 0.480 uS    |
|---------|-------------------|--------------|-----------------|-------------|
| -6      | CMD_RDS.S:Exe_Cmd | 413c         | fetch           | 0.400 uS    |
| -5      | CMD_RDS.S:Scan    | a026         | fetch           | 1.120 uS    |
| -4      | CMD_RDS.S:Scan    | MOV          | AL,DS1:0800     | 0.480 uS    |
| -3      | 00417             | XXXX         | exec            | 0.280 uS    |
| -2      | 00418             | 0800         | fetch           | 0.120 uS    |
| -1      | 0041a             | 003c         | fetch           | 0.880 uS    |
| 0       | Cmd_Input         | <b>ff4</b> 2 | мемогу read     | 0.840 uS    |
| 1       | 0041a             | CMP          | AL,#00          | 0.400 uS    |
| 2       | 0041c             | £874         | fetch           | 0.480 uS    |
| 3       | 0041c             | BE/Z         | CMD_RDS.S:Scan  | 0.520 uS    |
| 4       | CMD_RDS.S:Exe_Cmd | 413c         | fetch           | 0.360 uS    |
| 5       | CMD_RDS.S:Exe_Cmd | CMP          | AL,#41          | 0.520 uS    |
| 6       | 00420             | 0774         | fetch           | 0.360 uS    |
| 7       | 00420             | BE/Z         | CMD_RDS.S:Cmd_A | 0.520 uS    |
| 8       | 00422             | 423c         | fetch           | 0.360 uS    |
| 9       | 00422             | CMP          | AL,#42          | 0.480 uS    |
| ATUS: n | 70216Running user | program      | Emulation tra   | ce complete |

#### **Note**

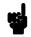

If you choose to dump a complete trace into the trace buffer, it will take a few minutes to display the trace.

Line 0 in the above trace list shows the analyzer trigger state. The trigger state is always on line 0. The other states show the exit from the **Scan** loop and the **Exe\_Cmd** instructions. Press the **PgDn** or **Next** key to see more lines of the trace. Notice that prefetches of instructions which do not get executed are included in the trace list.

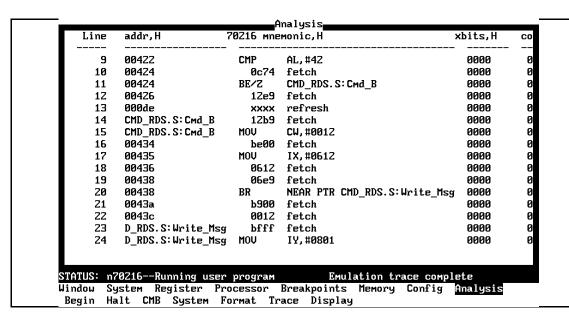

The resulting display shows the **Cmd\_B** instructions, the branch to **Write\_Msg**, and the beginning of the instructions that move the "Entered B command" message to the destination locations.

#### For a Complete Description

For a complete description of using the HP 64700 Series analyzer with the PC Interface, refer to the *Analyzer PC Interface User's Guide*.

#### **Copying Memory**

You can copy the contents of one range of memory to another. This is a useful feature to test things like the relocatability of programs. To test if the sample program is relocatable within the same segment, copy the program to an unused, but mapped, area of emulation memory. For example, select:

Memory, Copy

Enter 400H through 452H as the source memory range to be copied, and enter 500H as the destination address.

To verify that the program is relocatable, run it from its new address by selecting:

Processor, Go, Address

Enter 500H. The status line shows that the emulator is "Running user program". You may wish to trace program execution or enter valid and invalid commands and search the message destination area (shown earlier in this chapter) to verify that the program works correctly at its new address.

#### Resetting the Emulator

To reset the emulator, select:

Processor, Reset, Hold

The emulator is reset (suspended) until you enter a "Processor Break", "Processor Go", or "Processor Step" command. A CMB execute signal also will run the emulator if reset.

You also can specify that the emulator begin executing in the monitor after reset instead of remaining in the suspended state.

To do this, select:

Processor, Reset, Monitor

### Exiting the PC Interface

There are three different ways to exit the PC Interface. You can exit the PC Interface using the "locked" option which restores the current configuration next time you start the PC Interface. You can select this option as follows.

System, Exit, Locked
Another way to execute the PC Interface is with the "unlocked" option, which presents the default configuration the next time you start the PC Interface. You can select this option with the following

System, Exit, Unlocked
Or, you can exit the PC Interface without saving the current configuration using the command:

System, Exit, No\_Save

command.

See the *Emulator PC Interface Reference* for a complete description of the system exit options and their effect on the emulator configuration.

#### **Notes**

#### "In-Circuit" Emulation

#### Introduction

The emulator is *in-circuit* when it is plugged into the target system. This chapter covers topics which relate to in-circuit emulation.

This chapter will:

- Describe the issues concerning the installation of the emulator probe into target systems.
- Show you how to install the emulator probe.
- Show you how to use features related to in-circuit emulation.

#### **Prerequisites**

Before performing the tasks described in this chapter, you should be familiar with how the emulator operates in general. Refer to the *Concepts of Emualtion and Analysis* manual and the "Getting Started" chapter of this manual.

#### Installing the Target System Probe

The 70216 emulator probe has a 68-pin PLCC connector; The 70216 emulator is shipped with a pin protector over the target system probe. This guard is designed to prevent impact damage to the pins and should be left in place while you are not using the emulator.

#### Caution

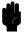

**OBSERVE THESE PRECAUTIONS TO AVOID EMULATOR CIRCUIT DAMAGE.** Take the following precautions while using the 70216 emulator.

**Power Down Target System.** Turn off power to the user target system and to the 70216 emulator before inserting the user plug to avoid circuit damage resulting from voltage transients or mis-insertion of the user plug.

**Verify User Plug Orientation.** Make certain that Pin 1 of the target system microprocessor socket and Pin 1 of the user plug are properly aligned before inserting the user plug in the socket. Failure to do so may result in damage to the emulator circuitry.

**Protect Against Static Discharge.** The 70216 emulator contains devices which are susceptible to damage by static discharge. Therefore, take precautions before handling the user plug to avoid emulator damage.

**Protect Target System CMOS Components.** If your target system includes any CMOS components, turn on the target system first, then turn on the 70216 emulator; when powering down, turn off the emulator first, then turn off power to the target system.

#### **Pin Protector**

The target system probe has a pin protector that prevents damage to the probe when inserting and removing the probe from the target system microprocessor socket. **Do not** use the probe without a pin protector installed. If the target system probe is installed on a densely populated circuit board, there may not be enough room for the plastic shoulders of the probe socket. If this occurs, another pin protector may be stacked onto the existing pin protector.

#### **Auxiliary Output Line**

One auxiliary output line, "TARGET BUFFER DISABLE" is provided with the 70216 emulator.

#### Caution

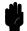

# DAMAGE TO THE EMULATOR PROBE WILL RESULT IF THE AUXILIARY OUTPUT LINES ARE INCORRECTLY INSTALLED.

When installing the auxiliary output line into the end of the emulator probe cable, make sure that the ground pin on the auxiliary output line (labeled with white dots) is matched with the ground receptacles in the end of the emulator probe cable.

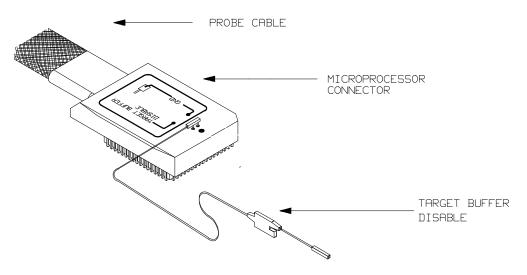

Figure 3-1. Auxiliary Output Lines

**TARGET BUFFER DISABLE** ---This active-high output is used when the co-processor memory accesses to emulation memory will be operated. This output is used to tristate (in other words, select the high Z output) any target system devices on the 70216 data bus. Target system devices should be tristated because co-processor memory reads from emulation memory will cause data to be output on the user probe.

This "TARGET BUFFER DISABLE" output will be driven with the following timing in the co-processor memory access cycle.

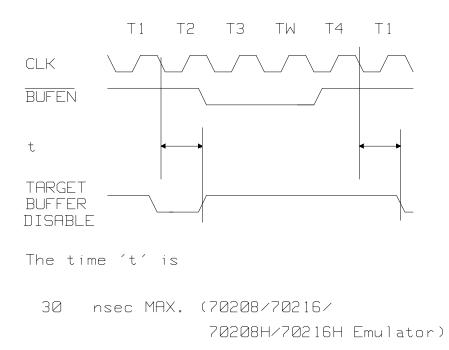

## Installing into a PLCC Type Socket

To connect the microprocessor connector to the target system, proceeded with the following instructions.

- Remove the 70216 microprocessor (PLCC type) from the target system socket. Note the location of pin 1 on the microprocessor and on the target system socket.
- Store the microprocessor in a protected environment (such as antistatic form).
- Install the microprocessor connector into the target system microprocessor socket.

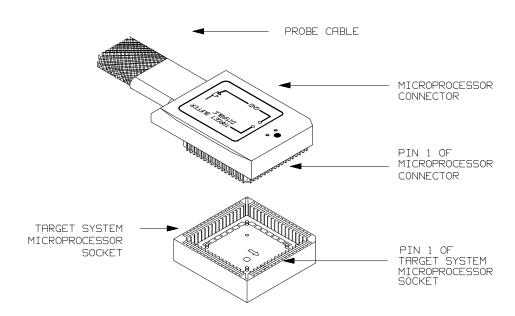

Figure 3-2. Installing into a PLCC type socket

**In-Circuit Emulation 3-5** 

### Installing into a PGA Type Socket

You can use an ITT CANNON "LCS-68-12" PLCC connector to plug into the target system socket of an PGA type. You may use this socket with the pin protector to connect the microprocessor connector to the target system.

To connect the microprocessor connector to the target system, proceeded with the following instructions.

- Remove the 70216 microprocessor (PGA type) from the target system socket. Note the location of pin A1 on the microprocessor and on the target system socket.
- Store the microprocessor in a protected environment (such as antistatic form).
- Place the microprocessor connector with a PLCC-to-PGA socket and a pin protector (see figure 3-3), attached to the end of the probe cable, into the target system microprocessor socket.

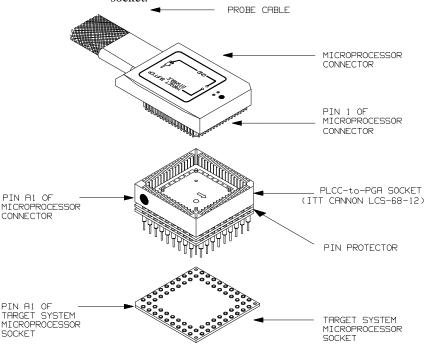

Figure 3-3. Installing into a PGA type socket

#### In-Circuit Configuration Options

The 70216 emulator provide configuration options for the following in-circuit emulation issues. Refer to the chapter on "Configuring the Emulator" for more information on these configuration options.

#### **Using the Target System Clock Source**

The default 70208 and 70216 emulator configuration selects the internal 8 MHz (system clock speed) clock as the emulator clock source. The default 70208H and 70216H emulator configuration selects the internal 16 MHz (system clock speed) clock as the emulator clock source. You should configure the emulator to select an external target system clock source for the "in-circuit" emulation.

#### Allowing the Target System to Insert Wait States

High-speed emulation memory provides no-wait-state operation. However, the emulator may optionally respond to the target system ready line while emulation memory is being accessed.

#### Note

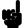

When you use the i8087 coprocessor on your target system connected to 70216 microprocessor, the i8087 can access 70216 emulation memory on coprocessor memory read/write cycles.

In this case, you should reset the target system to connect the 70216 emulator to the i8087 coprocessor before starting emulation session.

#### **Enabling NMI and RESET Inputs from the Target System**

You can configure whether the emulator should accept or ignore the NMI and RESET signals from the target system.

#### Running the Emulator from Target Reset

You can specify that the emulator begins executing from target system reset. When the target system RESET line becomes active and then inactive, the emulator will start reset sequence (operation) as actual microprocessor.

At First, you must specify the emulator responds to RESET signal by the target system (see the "Enable RESET Input From Target?" configuration in Chapter 4 of this manual).

To specify a run from target system reset, select:

Processor, Go, Reset

The status now shows that the emulator is "Awaiting target reset". After the target system is reset, the status line message will change to show the appropriate emulator status.

# **Target System Interface**

RESET

This singal is connected to 70216 through ACT14, 510hm and 10K ohm pull-up register.

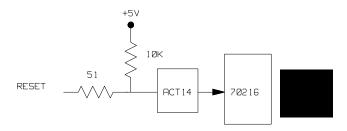

NMI

This singal is connected to 70216 through ACT14, 51 ohm and 100K ohm pull-down register.

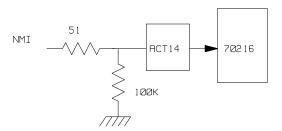

AD15-AD0

These singals are connected to 70216 through FCT245, 51 ohm and 10K ohm pull-up register.

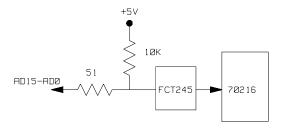

 $\overline{\text{END}}/\overline{\text{TC}}$ 

This singal is connected to 70216 through 51 ohm and 10K ohm pull-up register.

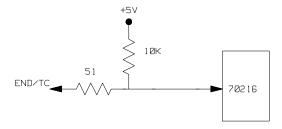

OTHER(OUTPUT)

These singals are connected to 70216 through FCT244, 51 ohm and 10K ohm pull-up registers.

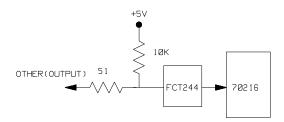

#### **Configuring the Emulator**

#### Introduction

Your 70216 emulator can help you in all stages of target system development. For instance, you can run the emulator out-of-circuit when developing target system software and in-circuit when integrating software with hardware. You can use the emulator's internal clock or your target system clock. Emulation memory can be used with your target system memory, and it can be mapped as RAM or ROM. You can execute your target programs in real-time or allow emulator execution to be diverted into the monitor when commands request access of target system resources (target system memory, register contents, etc.)

The emulator is a versatile instrument and may be configured to suit your needs at any stage of the development process. This chapter describes the emulator configuration options.

#### This chapter will:

- Show you how to access the emulator configuration options.
- Describe the emulator configuration options.
- Show you how to save a particular emulator configuration, and load it again at a later time.

#### **Prerequisites**

Before performing the tasks described in this chapter, you should be familiar with how the emulator operates in general. Refer to the *HP 64700 Emulators: Concepts of Emulation and Analysis* manual and the "Getting Started" chapter of this manual.

#### Accessing the Emulator Configuration Options

Select:

Config, General

When you position the cursor to a configuration item, a brief description of the item appears at the bottom of the display.

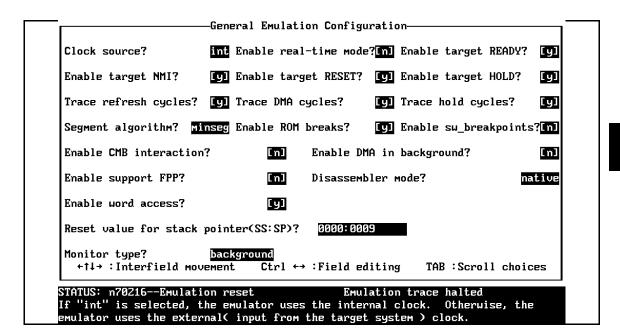

Figure 4-1. General Emulator Configuration (70216)

Note

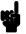

You can use the System Terminal window to modify the emulator configuration. If you do this, some PC Interface features may no longer work properly. We recommend that you modify the emulator configuration using only the PC Interface.

#### **Clock source**

This configuration item allows you to select whether the emulator will be clocked by the internal clock source or by a target system clock source.

int Selects the internal clock oscillator as the emulator

clock source. In the 70208/70216 emulator, internal clock speed is 8 MHz (system clock).

In the 70208H/70216H emulator, internal clock speed is 16 MHz (system clock). This is the default.

**ext** An external target system clock is the emulator

clock source. In the 70208/216 emulator, external oscillator clock sources must be within the range of

4-20 MHz.

In the 70208H/70216H emulator, external oscillator clock sources must be within the range of 2-32

MHz.

Note

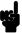

Changing the clock source drives the emulator into the reset state.

# **Enable Real-Time Mode**

The "Enable real-time mode" question lets you configure the emulator to refuse commands that cause an emulator break to monitor during user program runs.

No All commands, whether or not they require a break

to the emulation monitor, are accepted by the

emulator.

Yes When runs are restricted to real-time and the

emulator is running the user program, all commands that cause a break (except "Processor Reset", "Processor Break", "Processor Go", and "Processor Step") are refused. For example, the following commands are not allowed when runs are

restricted to real-time:

■ Display/modify registers.

■ Display/modify target system memory.

■ Display/modify I/O.

#### Caution

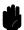

#### Restrict emulator to real-time runs with certain target systems.

If your target system circuitry depends on constant program execution, you should restrict the emulator to real-time runs. This helps avoid target system damage. Remember that you still can execute the "Processor Reset", "Processor Break", and "Processor Step" commands. You should use caution when executing these commands.

# Enable target READY

High-speed emulation memory provides no-wait-state operation. However, the emulator may optionally respond to the target system ready lines while emulation memory is being accessed.

No When the ready relationship is not locked to the

target system, emulation memory accesses ignore ready signals from the target system (no wait states

are inserted).

Yes When the ready relationship is locked to the target

system, emulation memory accesses honor ready signals from the target system (wait states are

inserted if requested).

## **Enable target NMI**

This configuration option specifies whether or not the emulation processor accepts to NMI signal generated by the target system.

Yes The emulator accepts NMI signal generated by the

target system. When the NMI signal is accepted, the emulator calls the NMI procedure as actual

microprocessor.

No The emulator ignores NMI signal from target

system completely.

**Note** 

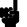

When target NMI signal is enabled, it is in effect while the emulator is running in the target program. while the emulator is running monitor, NMI will be ignored until the monitor is finished.

#### 4-6 Configuring the Emulator

# Enable target RESET

The 70216 emulator can respond or ignore target system reset while running in user program or waiting for target system reset (refer to "Processor Go Reset" command in "In-circuit Emulation" chapter). While running in background monitor, the 70216 emulator ignores target system reset completely independent on this setting.

Yes Specify that, this is a default configuration, make

the emulator to respond to reset from target system. In this configuration, emulator will accept reset and execute from reset vector (0FFFF0 hex) as same manner as actual microprocessor after reset is

inactivated.

**No** If disabled, the emulator completely ignores the

reset signal from target system. This is true if the emulator is in foreground (executing user program).

# Enable target HOLD

This configuration allows you to specify whether or not the emulator accepts HOLD (Bus Hold Request) signal generated by the target system.

No The emulator ignores HOLD signal from target

system completely.

Yes The emulator accepts HOLD signal. When the

HOLD is accepted, the emulator will respond as

actual microprocessor.

# Trace refresh cycles

This question allows you to specify whether or not the analyzer trace the 70216 emulation processor's refresh cycles.

Yes Specifies that the analyzer will trace the 70216

refresh cycles.

**No** Specifies that the analyzer will not trace the 70216

refresh cycles.

## **Trace DMA cycles**

This question allows you to specify whether or not the analyzer trace the 70216 emulation processor's internal DMA cycles.

Yes Specifies that the analyzer will trace the 70216

internal DMA cycles.

**No** Specifies that the analyzer will not trace the 70216

internal DMA cycles.

## Trace hold cycles

This question allows you to specify whether or not the analyzer trace the 70216 emulation processor's hold cycles.

Yes Specifies that the analyzer will trace the 70216 hold

cycles.

**No** Specifies that the analyzer will not trace the 70216

hold cycles.

#### 4-8 Configuring the Emulator

## Segment algorithm

The run and step commands allow you to enter addresses in either logical form (segment:offset, e.g., 0F000H:0000H) or physical form (e.g., 0F000H). When a physical address (non-segmented) is entered with either a run or step command, the emulator must convert it to a logical (segment:offset) address.

minseg

Specifies that the physical run address is converted such that the low 16 bits of the address become the offset value. The physical address is right-shifted 4 bits and ANDed with 0F000H to yield the segment value.

logical\_addr = ((phys\_addr >> 4) & 0xf000):(phys\_addr & 0xffff)

**maxseg** Specifies that the low 4 bits of the physical address

become the offset. The physical address is right-shifted 4 bits to yield the segment value.

logical\_addr = (phys\_addr >> 4):(phys\_addr & 0xf)

**curseg** Specifies that the value entered with either a run or

step command (0 thru 0ffff hex) becomes the offset. In this selecting, the current segment value is not

changed.

logical\_addr = (current segment):(entered value)

If you use logical addresses other than the three methods which follow, you must enter run and step addresses in logical form.

#### **Enable ROM break**

This question allows you to specify that the emulator break to the monitor upon attempts to write to memory space mapped as ROM. The emulator will prevent the processor from writing to memory mapped as emulation ROM. It cannot prevent writes to target system RAM locations mapped as ROM, though the write to ROM break is enabled.

Yes Causes the emulator to break into the emulation

monitor whenever the user program attempts to write to a memory region mapped as ROM.

**No** The emulator will not break to the monitor upon a

write to ROM.

Note

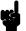

The **wrrom** analysis specification status option allows you to use "write to ROM" cycles as trigger and storage qualifiers.

# Enable sw\_breakpoints

This question allows you to enable or disable the software breakpoints feature.

When you define (add) a breakpoint, software breakpoints are automatically enabled.

**No** The software breakpoints feature is disabled. This

is the default emulator configuration, so you must change this item before you can use software

breakpoints.

**Yes** Allows you to use the software breakpoints feature.

The emulator detects the breakpoint interrupt instruction (CC hex), it generates a break to background request which as with the "processor

break" command.

When you define or enable a software breakpoint, the emulator will set the trap bit at the software breakpoint address. When software breakpoints are enabled and emulator detects the breakpoint trap bit, emulator execute the instruction at the breakpoint address and it generates a break to background request which as with the "processor break" command.

Since the system controller knows the locations of defined software breakpoints, it can determine whether the breakpoint trap interrupt is a software breakpoint or opcode in your target program.

If it is a software breakpoint, execution breaks to the monitor, and the breakpoint trap bit is cleared. A subsequent run or step command will execute from next address.

When software breakpoints are disabled, the emulator clears the trap bit. Up to 32 software breakpoints may be defined.

# **Enable CMB Interaction**

Coordinated measurements are measurements made synchronously in multiple emulators or analyzers. Coordinated measurements can be made between HP 64700 Series emulators that communicate over the Coordinated Measurement Bus (CMB).

Multiple emulator start/stop is one type of coordinated measurement. The CMB signals READY and /EXECUTE are used to perform multiple emulator start/stop.

This configuration item allows you to enable/disable interaction over the READY and /EXECUTE signals. (The third CMB signal, TRIGGER, is unaffected by this configuration item.)

No The emulator ignores the /EXECUTE and READY

lines, and the READY line is not driven.

Yes Multiple emulator start/stop is enabled. If you enter

the

Processor, CMB, Go, ...

command, the emulator will start executing code when a pulse on the /EXECUTE line is received. The READY line is driven false while the emulator is running in the monitor. It goes true whenever execution switches to the user program.

Note

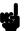

CMB interaction also will be enabled when you enter the

Processor, CMB, Execute

command.

# Enable DMA in background

This configuration allows you to specify whether or not the emulator accepts DMARQ0-3 (DMA Request 0-3) signals generated by the target system in background.

Yes The emulator accepts DMARQ0-3 signals. When

the DMARQ0-3 are accepted, the emulator will

respond as actual microprocessor.

**No** The emulator ignores DMARQ0-3 signals from

target system completely in background. The 70216 emulator ignored DMA request from internal DMA controller until the emulator goes into forground

operation.

# Enable support FPP

This configuration allows you to use FPP(Floating Point co-Processor) and to specify whether the emulator will drive the target system bus during ANY bus cycle.

No Specifies target system does not have FPP. The

data bus signals are not driven to the target system when the emulator access to the emulation memory.

Yes Specifies your target system has FPP to work with

the emulator. The i8087 on your target system can read co-processor instructions on the emulation

memory.

When "Yes" is selected, a special hardware mode which allows the emulator to support a floating point co-processor is enabled. When a floating point co-processor is present, it must monitor all address and data that the emulation processor inputs and outputs. Because of this, it is necessary to enable data bus drivers to the target system for all emulation memory read cycles. This is normarlly done only on write cycles, and is not done on read cycles to avoid bus contention problems between the emulator and the target system. When this mode is enabled, the USER output from the pod should be used to disable user

buffers that would normally to turned on when the emulator is reading from emulation memory. Also you should also select "yes" at the "Respond to HLDRQ from target system" configuration question for target hold signal input.

# Disassembler mode

This configuration specifies the mode of dis-assembler that are used by the emulator to display memory, trace, and register in mnemonic format.

**native** Selecting the native mode specifies that the

emulator will display dis-assembler with NEC

assembler format.

Selecting the 64853 mode specifies that the

emulator will display dis-assembler with OLS(HP64853) assembler format.

The default emulator configuration selects the **native** mode at power up initialization.

# Enable word access

This configuration specifies the type of microprocessor cycles that are used by the monitor program to access target memory or I/O locations. When a command requests the monitor to read or write to target system memory or I/O, the monitor program will look at the access mode setting to determine whether byte or word instructions should be used.

**Yes** Selecting the word access mode specifies that the

emulator will access target memory using word cycles (one word at a time) at an even address. When the emulator read or write odd number of byte data, the emulator will read or write the last

byte data using byte cycle

#### 4-14 Configuring the Emulator

At an odd address, the emulator will access target memory using byte cycles.

No

Selecting the byte access mode specifies that the emulator will access target memory using upper and lower byte cycles (one byte at a time).

The 70208/70208H Emulator is the byte access mode and the 70216/70216H Emulator is the word access mode at power up initialization. Access mode specifications are saved; that is, when a command changes the access mode, the new access mode becomes the current default.

# Reset value for stack pointer?

This question allows you to specify the value to which the stack segment (SS) and stack pointer (SP) will be set on entrance to the emulation monitor initiated RESET state (the "Emulation reset" status).

The address specified in response to this question must be a <SS>:<SP> address.

When you are using the foreground monitor, this address should be defined in an emulation or target system RAM area which is not used by user program.

Note

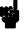

We recommend that you use this method of configuring the stack pointer. Without a stack pointer, the emulator is unable to make the transition to the run state, step, or perform many other emulation functions. However, using this option **does not** preclude you from changing the stack pointer value or location within your program; it just sets the initial conditions to allow a run to begin.

## **Monitor Type**

This configuration option allows you to select and use a foreground emulation monitor program. The default monitor is background monitor.

background

Specify monitor type as background monitor. When you select background monitor, you can specify the background monitor location.

**Note** 

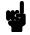

While running in background monitor, the 70216 emulator ignores target system reset.

#### foreground

Specify monitor type as foreground monitor. When you select foreground monitor, you must specify correct foreground monitor start address with next configuration question (foreground monitor address). After you completed the configuration setting, you need to load foreground monitor program to the emulator with "Memory, Load" feature. The foreground monitor program must already assembled and linked with appropriate location specification. Refer to the *HP* 64791/2 70208H/70216H Emulator Terminal Interface User's Guide for more information.

**Note** 

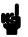

You must **not** use the foreground monitor if you wish to perform coordinated measurements.

Note

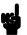

If you select a foreground monitor, a 4 kilobyte block is automatically mapped at the address specified by the next question.

#### 4-16 Configuring the Emulator

# Foreground Monitor Address?

The location of the foreground monitor is important because it will occupy part of the processor address space. Foreground monitor location must not overlap the location of target system programs. The default foreground monitor location is "0F0000H".

When entering monitor block addresses, you must only specify addresses on 4K byte boundaries; otherwise, an invalid syntax message is displayed.

#### Note

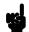

Relocating the monitor causes all memory mapper terms to be removed.

#### Note

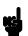

You should not load the foreground monitor provided with the 70216 emulator at the base address 0 or 0ff000 hex; the 70216 microprocessor's vector table is located.

# Storing an Emulator Configuration

The PC Interface lets you store a particular emulator configuration so that it may be re-loaded later. The following information is saved in the emulator configuration.

- Emulator configuration items.
- Key macro specifications.
- Memory map.
- Break conditions.
- Trigger configuration.
- Window specifications.

To store the current emulator configuration, select:

Config, Store

Enter the name of a file in which to save the emulator configuration.

# Loading an Emulator Configuration

If you want to reload a previously stored emulator configuration, select:

Config, Load

Enter the configuration file name and press **Enter**. The emulator will be reconfigured with the values specified in the configuration file

# **Using the Emulator**

## Introduction

In the "Getting Started" chapter, you learned how to use the basic features of the 70216 emulator. This chapter describes the more in-depth features of the emulator.

This chapter shows you how to:

- Address syntax in emulation commands.
- Register names and classes.
- Make coordinated measurements.
- Store the contents of memory into absolute files.

# **Address Syntax**

## **Syntax**

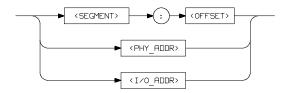

The address used in emulation commands may be specified as a logical address or as a physical address (though a physical address in run or step command is coverted to logical address by the emulator system).

Expressions are defined in the *HP 64700 Emulators Terminal Interface: User's Reference* manual.

#### **Parameters**

**<SEGMENT>** This expression (0-0FFFF hex) is the segment

portion of the logical address. The value specified

is placed in the 70216 PS register.

**<OFFSET>** This expression (0-0FFFF hex) is the offset portion

of the logical address. The value specified is placed

in the 70216 PC register.

**<PHY\_ADDR>** This expression (0-0FFFFF hex) is a physical

address in the 70216 address range. In run commands, the emulation system converts this physical address to a <segment>:<offset> address

as specified by the "segment algorithm"

configuration option in "Configuring the Emulator"

chapter.

**<I/O\_ADDR>** This expression (0-0FFFF hex) with no function

code is a 70216 I/O address. This expression

should be used in I/O command.

# REGISTER NAMES and CLASSES

The following register names and classes are used with the "Register Display/Modify" commands in 70216 emulator.

## BASIC(\*) class

aw, bw BASIC registers.
cw, dw
bp, ix, iy
ds0, ds1, ss
sp, pc, ps, psw

#### **NOCLASS**

Register name Description

al, ah, bl, bh cl, ch, dl, dh

## SIO class (70208/70216 Emulator)

(System I/O registers)

| Register name | Description                                 |  |  |
|---------------|---------------------------------------------|--|--|
| opcn          | On-chip peripheral connection register      |  |  |
| opsel         | On-chip peripheral selection register       |  |  |
| opha          | On-chip peripheral high address register    |  |  |
| dula          | DMAU low address register                   |  |  |
| iula          | ICU low address register                    |  |  |
| tula          | TCU low address register                    |  |  |
| sula          | SCU low address register                    |  |  |
| wcy1          | Programmable wait, cycle 1 register         |  |  |
| wcy2          | Programmable wait, cycle 2 register         |  |  |
| wmb           | Programmable wait, memory boundary register |  |  |
| rfc           | Refresh control register                    |  |  |
| tcks          | Timer clock selection register              |  |  |

## SIO class (70208H/70216H Emulator)

(System I/O registers)

| Register name | Description                                 |
|---------------|---------------------------------------------|
| opcn          | On-chip peripheral connection register      |
| opsel         | On-chip peripheral selection register       |
| opha          | On-chip peripheral high address register    |
| dula          | DMAU low address register                   |
| iula          | ICU low address register                    |
| tula          | TCU low address register                    |
| sula          | SCU low address register                    |
| sctl          | System control register                     |
| wcy1          | Programmable wait, cycle 1 register         |
| wcy2          | Programmable wait, cycle 2 register         |
| wmb           | Programmable wait, memory boundary register |
| rfc           | Refresh control register                    |
| sbcr          | Stand-by control register                   |
| tcks          | Timer clock selection register              |
| exwb          | Extended wait block selection register      |
| wsmb          | Wait submemory block selection register     |
| wiob          | Wait I/O block selection register           |
| wcy3          | Programmable wait, cycle 3 register         |
| brc           | Boud rate counter                           |
| badr          | Bank address register                       |
| bsel          | Bank select register                        |

## ICU class (Interrupt Control Unit registers)

| Register name | Description                                 |              |  |  |  |
|---------------|---------------------------------------------|--------------|--|--|--|
| imkw          | Interrupt mask word register                |              |  |  |  |
| irq           | Interrupt request register                  | (Read only)  |  |  |  |
| iis           | Interrupt in-service register               | (Read only)  |  |  |  |
| ipol          | Interrupt polling register                  | (Read only)  |  |  |  |
| ipfw          | Interrupt priority and finish word register |              |  |  |  |
| -             | (Write only)                                |              |  |  |  |
| imdw          | Interrupt mode word register                | (Write only) |  |  |  |
| iiw1          | Interrupt initialize word 1 register        | (Write only) |  |  |  |
| iiw2          | Interrupt initialize word 2 register        | (Write only) |  |  |  |
| iiw3          | Interrupt initialize word 3 register        | (Write only) |  |  |  |
| iiw4          | Interrupt initialize word 4 register        | (Write only) |  |  |  |

## Caution

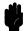

When **ipol** register is displayed, interruptis are suspended until the FI command is published.

## TCU class

(Timer Control Unit registers)

| Register name | Description                 |              |  |
|---------------|-----------------------------|--------------|--|
| tct0          | Timer/counter 0 register    |              |  |
| tst0          | Timer status 0 register     | (Read only)  |  |
| tct1          | Timer/counter 1 register    |              |  |
| tst1          | Timer status 1 register     | (Read only)  |  |
| tct2          | Timer/counter 2 register    |              |  |
| tst2          | Timer status 2 register     | (Read only)  |  |
| tmd           | Timer/counter mode register | (Write only) |  |

# SCU class (Serial Control Unit registers)

| Register name | Description                    |              |  |  |
|---------------|--------------------------------|--------------|--|--|
| srb           | Serial receive data buffer     | (Read only)  |  |  |
| sst           | Serial status register         | (Read only)  |  |  |
| stb           | Serial transmit data buffer    | (Write only) |  |  |
| scm           | Serial command register        | (Write only) |  |  |
| smd           | Serial mode register           | (Write only) |  |  |
| simk          | Serial interrupt mask register | (Write only) |  |  |

## DMA71 class

(DMA Control Unit registers (for uPD71071 mode)

| Register name | Description                                 |              |  |  |  |  |
|---------------|---------------------------------------------|--------------|--|--|--|--|
| dicm          | DMA initialize register                     | (Write only) |  |  |  |  |
| dch           | DMA channel register                        |              |  |  |  |  |
| dbc/dcc0      | DMA base/current count register channel 0   |              |  |  |  |  |
| dbc/dcc1      | DMA base/current count register channel 1   |              |  |  |  |  |
| dbc/dcc2      | DMA base/current count register channel 2   |              |  |  |  |  |
| dbc/dcc3      | DMA base/current count register channel 3   |              |  |  |  |  |
| dba/dca0      | DMA base/current address register channel 0 |              |  |  |  |  |
| dba/dca1      | DMA base/current address register channel 1 |              |  |  |  |  |
| dba/dca2      | DMA base/current address register channel 2 |              |  |  |  |  |
| dba/dca3      | DMA base/current address register channel 3 |              |  |  |  |  |
| dmd0          | DMA mode control register channel 0         |              |  |  |  |  |
| dmd1          | DMA mode control register channel 1         |              |  |  |  |  |
| dmd2          | DMA mode control register channel 2         |              |  |  |  |  |
| dmd3          | DMA mode control register channel 3         |              |  |  |  |  |
| ddc           | DMA device control register                 |              |  |  |  |  |
| dst           | DMA status register                         | (Read only)  |  |  |  |  |
| dmk           | DMA mask register                           |              |  |  |  |  |

## DMA37 class (70208H/70216H Emulator only)

(DMA Control Unit register (for uPD71037 mode)

| Register name | Description                                  |  |  |  |  |
|---------------|----------------------------------------------|--|--|--|--|
| cmd           | DMA read status/write command register       |  |  |  |  |
| bank0         | DMA bank register channel 0                  |  |  |  |  |
| bank1         | DMA bank register channel 1                  |  |  |  |  |
| bank2         | DMA bank register channel 2                  |  |  |  |  |
| bank3         | DMA bank register channel 3                  |  |  |  |  |
| adr0          | DMA current address register channel 0       |  |  |  |  |
| adr1          | DMA current address register channel 1       |  |  |  |  |
| adr2          | DMA current address register channel 2       |  |  |  |  |
| adr3          | DMA current address register channel 3       |  |  |  |  |
| cnt0          | DMA current count register channel 0         |  |  |  |  |
| cnt1          | DMA current count register channel 1         |  |  |  |  |
| cnt2          | DMA current count register channel 2         |  |  |  |  |
| cnt3          | DMA current count register channel 3         |  |  |  |  |
| sfrq          | Software DMA write request register          |  |  |  |  |
|               | (Write only)                                 |  |  |  |  |
| smsk          | DMA write single mask register               |  |  |  |  |
|               | (Write only)                                 |  |  |  |  |
| mode          | DMA write mode register                      |  |  |  |  |
| clbp          | DMA clear byte pointer F/F (Write only)      |  |  |  |  |
| init          | DMA initialize register (Write only)         |  |  |  |  |
| cmsk          | DMA clear mask register (Write only)         |  |  |  |  |
| amsk          | DMA write all mask register bit (Write only) |  |  |  |  |

## Making Coordinated Measurements

Coordinated measurements are measurements synchronously made in multiple emulators or analyzers. Coordinated measurements can be made between HP 64700 Series emulators, which communicate over the Coordinated Measurement Bus (CMB). Coordinated measurements can also be made between an emulator and another instrument connected to the BNC connector.

This chapter will describe coordinated measurements made from the PC Interface which involve the emulator. These types of coordinated measurements are:

- Running the emulator on reception of the CMB /EXECUTE signal.
- Using the analyzer trigger to break emulator execution into the monitor.

Three signal lines on the CMB are active and serve the following functions:

#### /TRIGGER

Active low. The analyzer trigger line on the CMB and on the BNC serve the same logical purpose. They provide a means for the analyzer to drive its trigger signal out of the system, or for external trigger signals to arm the analyzer or break the emulator into its monitor.

#### **READY**

Active high. This line is for synchronized, multi-emulator start and stop. When you enable CMB run control interaction, all emulators must break to background on receipt of a false READY signal and will not return to foreground until this line is true.

#### /EXECUTE

Active low. This line serves as a global interrupt signal. On receipt of an enabled /EXECUTE signal, each emulator is to interrupt whatever it is doing and execute a previously defined process, such as run the emulator or start a trace measurement.

#### Running the Emulator at /EXECUTE

Before you can specify that the emulator run on receipt of the /EXECUTE signal, you must enable CMB interaction. To do this, select:

Config, General

Use the arrow keys to move the cursor to the "CMB Interaction? [n]" question, and type "y". Use the **Enter** key to exit out of the lower right-hand field in the configuration display.

To begin executing a program on receipt of the /EXECUTE signal, select:

Processor, CMB, Go

Now you may select either the current program counter ("Pc", in other words, the current PS:PC), or a specific address.

The command you enter is saved, and is executed when the /EXECUTE signal becomes active. Also, you will see the message "ALERT: CMB execute; run started".

## Breaking on the Analyzer Trigger

To break emulator execution into the monitor when the analyzer trigger condition occurs, you modify the trigger configuration. To access the trigger configuration, select:

Config, Trigger

The trigger configuration display contains two diagrams, one for each internal TRIG1 and TRIG2 signal.

To use the internal TRIG1 signal to connect the analyzer trigger to the emulator break line, move the cursor to the highlighted "Analyzer" field in the TRIG1 portion of the display. Use the **TAB** key to select the "---->>" arrow pointing from the analyzer to TRIG1. Next, move the cursor to the highlighted "Emulator" field and use the **TAB** key to select the arrow pointing toward the emulator (<<----). This specifies that emulator execution will break into the monitor when the TRIG1 signal is driven. The trigger configuration display appears as follows:

| CMB ignore CMB ign  Emulator <  Analyzer>  Analyzer ign |                     |
|---------------------------------------------------------|---------------------|
|                                                         | re                  |
| Analyzer Analyzer ign                                   | re                  |
|                                                         | re                  |
|                                                         |                     |
| ←↑↓→ :Interfield movement                               | TAB :Scroll choices |

# Storing Memory Contents to an Absolute File

The "Getting Started" chapter shows you how to load absolute files into emulation or target system memory. You can also store emulation or target system memory to an absolute file with the following command.

#### Memory, Store

When you store memory using "Memory, Store" command, the address information saved to an absolute file is defined from the address expression used in the "Memory Store" command. refer to "Address Expression in Emulation Commands" section in this chapter.

#### **Note**

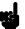

The first character of the absolute file name must be a letter. You can name the absolute file with a total of 8 alphanumeric characters. You also can include an extension of up to 3 alphanumeric characters. If the file is stored in HP 64000 format, its extension must be ".X".

#### Caution

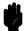

The "Memory Store" command writes over an existing file if it has the same name that is specified with the command. You may wish to verify beforehand that the specified filename does not already exist.

## **Notes**

## **File Format Readers**

## Introduction

The 70216 PC Interface is provided with the following "reader".

- Intel Object Module Format (OMF86) Reader
  - (This Reader is for the Intel OMF86 absolute file)
- NEC30 Reader
  - (This Reader is for the load module format file which is generated by NEC LK70116 linker for uPD70208 and uPD70216)
- HP64000 Reader

The Reader converts the file(s) into two files that are usable with the HP 64792 emulator. This means that you can use available language tools to create absolute files, then load those files into the emulator using the 70216 PC Interface.

The Reader can operate from within the PC Interface or as a separate process. When operating the Reader, it may be necessary to execute it as a separate process if there is not enough memory on your personal computer to operate the PC Interface and Reader simultaneously. You can also operate the reader as part of a "make file".

# Using the OMF86, NEC30 Reader

# What the Reader Accomplishes

The Reader accepts as input an absolute file in the form "<file>.<ext>", and creates two new files that are used by the PC Interface: an "absolute" file, and an ASCII symbol file.

#### The Absolute File

During execution of the Reader, an absolute file (<file>.HPA) is created. This absolute file is a binary memory image which is optimized for efficient downloading into the emulator.

#### The ASCII Symbol File

The ASCII symbol file (<file>.HPS) produced by the Reader contains global symbols, module names, local symbols, and, when using applicable development tools such as a "C" Compiler, program line number. Local symbols evaluate to a fixed (static, not stack relative) address.

#### **Note**

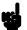

You must use the required options for your specific language tools to include symbolic ("debug") information in the absolute file. The Reader will only convert symbol information that is present in the input absolute file.

The symbol file contains symbol and address information in the following form:

```
module_name1
module_name2
...
module_nameN
global_symbol1 0100:1234
global_symbol2 0100:5678
...
global_symbolN 0100:ABCD
| module_name | # 1234 0200:0872
| module_name | local_symbol1 0200:0653
| module_name | local_symbol2 0200:0872
...
| module_name | local_symbolN 0200:0986
```

The space preceding module names is required. A single tab separates symbol and address.

Each of the symbols is sorted alphabetically in the order: module names, global symbols, and local symbols.

The local symbols are scooped. This means that to access a variable named "count" in a function named "foo" in a source file module named "main.c", you would enter "main.c:foo.count". See table A-1.

| Module N                   | ame   Function | Name | Variable Name               | <b>e</b> | You Enter:                                              |  |
|----------------------------|----------------|------|-----------------------------|----------|---------------------------------------------------------|--|
| MAIN.C<br>MAIN.C<br>MAIN.C | BAR            | line | COUNT<br>COUNT<br>number 23 |          | MAIN.C:FOO.COUNT<br>MAIN.C:BAR.COUNT<br>MAIN.C: line 23 |  |

#### **Table A-1. How to Access Variables**

Line numbers will appear similar to a local symbol except that "local\_symbolX" will be replaced by "#NNNNN" where NNNNN is a five digit decimal number. Line numbers should appear in ascending order.

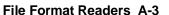

#### **Note**

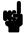

When the line number symbol is displayed in the emulator, it appears in brackets. Therefore, the symbol "modname:# 345" will be displayed as "modname:[345]" in mnemonic memory and trace list displays.

Line number symbols are accessed by entering the following on one line in the order shown:

module name
colon (:)
space
the word "line"
space
the decimal line number

#### For example:

MAIN.C: line 23

## Location of the Reader Program

The Reader is located in the directory named \hp64700\bin by default, along with the PC Interface. This directory must be in the environment variable PATH for the Reader and PC Interface to operate properly. This is usually defined in the "\autoexec.bat" file. The following examples assume that you have "\hp64700\bin" include in your PATH variable. If not, you must supply the directory name when executing the Reader program.

# Using the Reader from MS-DOS

The command names for the Reader are shown below.

Intel OMF86 RDOMF86.EXE
Reader

NEC30 RDNEC30.EXE
Reader

You can execute the Reader from the command line with the following command syntax:

C:\HP64700\BIN\<READER> [-q] [-u] [-m] <filename> <RETURN>

<READER> is the name of the command name for the Reader

[-q] Specifies the "quiet" mode. This option suppress

the display of messages.

[-u] Specifies that the first leading underscore ("\_") of a

symbol is not removed.

[-m] (RDOMF86.EXE only) Specifies that the OMF86

Reader removes duplicate module names generated by some construction tools. Some tools enclose all of the functions and variables in a module within a block (or function) whose name is the same as that of the module (or source file). When this option is used, the Intel OMF86 Reader will ignore the first enclosing block in a module is its name matches the

module name.

<filename> Specifies the same of the file containing the

absolute program. You can include an extension in

the file name.

The following commands will create the files "TESTPROG.HPA" and "TESTPROG.HPS".

ENTER: RDOMF86 TESTPROG.ABS ENTER: RDNEC30 TESTPROG.LNK

# Using the Reader from the PC Interface

The 70216 PC Interface has a file format option under the "Memory Load" command.

After you select OMF86 as the file format, the Intel OMF86 Reader will operate on the file you specify. After the Reader completes successfully, the 70216 PC Interface will load the absolute and symbol files produced by the Reader.

To use the Reader from the PC Interface, follow these steps:

- 1. Start up the 70216 PC Interface.
- 2. Select "Memory, Load". The memory load menu will appear.
- 3. Specify the file format as "OMF86". This will appear as the default file format.
- 4. Specify the memory to be loaded (emulation, target, or both).
- 5. Specify to force the file format reader to regenerate the emulator absolute file (.HPA) and symbol database (.HPS) before loading the code. Normally, these files are only regenerated whenever the file you specify (the output of your language tools) is never than the emulator absolute file and symbol database.
- 6. Specify that the OMF86 Reader removes duplicate module names generated by some construction tools. Some tools enclose all of the functions and variables in a module within a block (or function) whose name is the same as that of the module (or source file). When this option is used, the Intel OMF86 Reader will ignore the first enclosing block in a module is its name matches the module name.
- 7. Specify that the first leading underscore ("\_") of a symbol is not removed.

8. Specify a file in Intel OMF86 format ("TESTFILE.OMF", for example). The file extension can be something other than ".OMF", but ".HPA" or ".HPS" cannot be used.

Using the Intel OMF86 file that you specify (TESTFILE.OMF, for example), the PC Interface performs the following:

- It checks to see if two files with the same base name and extensions .HPS and .HPA already exist (for example, TESTFILE.HPS and TESTFILE.HPA).
- If TESTFILE.HPS and TESTFILE.HPA don't exist, the Intel OMF86 Reader produces them. The new absolute file, TESTFILE.HPA, is then loaded into the emulator.
- If TESTFILE.HPS and TESTFILE.HPA already exist but the create dates and times are earlier than the Intel OMF86 file creation date/time, the Intel OMF86 Reader recreates them. The new absolute file, TESTFILE.HPA, is then loaded into emulator.
- If TESTFILE.HPS and TESTFILE.HPA already exist but the dates and times are later than the creation date/time for the Intel OMF86 file, the current absolute file, TESTFILE.HPA, is then loaded into the emulator.

**Note** 

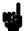

Date/time checking only done within the PC Interface. When you run the Reader at the MS-DOS command line prompt, the Reader will always update the absolute and symbol files.

When the Reader operates on a file, a status message will be displayed indicating that it is reading an absolute file. When the Reader completes its processing, another message will be displayed indicating the absolute file is being loaded.

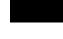

# If the Reader Won't

Run

If your program is very large, the PC Interface may run out of memory while attempting to create the database file. If this occurs, exit the PC Interface and execute the Reader program at the MS-DOS command prompt.

# Including Reader in a Make File

You may want to incorporate the "RDOMF86" or "RDNEC30" process as the last step in your "make" file, or as a step in your construction process, so as to eliminate the possibility of having to exit the PC Interface due to space limitations describe above. If the file with "-.HPA" and "-.HPS" extensions are not current, loading an absolute file will automatically create them.

# Using the HP 64000 Reader

An HP 64000 "reader" is provided with the PC Interface. The HP 64000 Reader converts the files into two files that are usable with your emulator. This means that you can use available language tools to create HP 64000 absolute files, then load those files into the emulator using the PC Interface.

The HP 64000 Reader can operate from within the PC Interface or as a separate process. When operating the HP 64000 Reader, it may be necessary to execute it as a separate process if there is not enough memory on your personal computer to operate the PC Interface and HP 64000 Reader simultaneously. You can also operate the reader as part of a "make file."

# What the Reader Accomplishes

Using the HP 64000 files (<file.X>, <file.L>, <scr1.A>, <scr2.A>, ...) the HP 64000 Reader will produce two new files, an "absolute" file and an ASCII symbol file, that will be used by the PC Interface. These new files are named: "<file>.hpa" and "<file>.hps."

### The Absolute File

During execution of the HP 64000 Reader, an absolute file (<file>.hpa) is created. This absolute file is a binary memory image which is optimized for efficient downloading into the emulator.

#### The ASCII Symbol File

The ASCII symbol file (<file>.hps) produced by the HP 64000 Reader contains global symbols, module names, local symbols, and, when using applicable development tools such as a "C" compiler, program line numbers. Local symbols evaluate to a fixed (static, not stack relative) address.

### Note

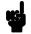

You must use the required options for your specific language tools to include symbolic ("debug") information in the HP 64000 symbol files. The HP 64000 Reader will only convert symbol information present in the HP 64000 symbol files (<file.L>, <src1.A>, <src2.A>, ...).

The symbol file contains symbol and address information in the following form:

```
module name1
module name2
module_nameN
global_symbol1
                0100:1234
global_symbol2
                0100:5678
global_symbolN 0100:ABCD
module_name1 | # 1234
                              0200:0872
module_name1 | local_symbol1
                              0200:0653
module_name1 local_symbol2
                              0200:0872
|module_name1|local_symbolN
                              0200:0986
```

Each of the symbols is sorted alphabetically in the order: module names, global symbols, and local symbols.

Line numbers will appear similar to a local symbol except that "local\_symbolX" will be replaced by "#NNNN" where NNNNN is a five digit decimal line number. The addresses associated with global and local symbols are specific to the processor for which the HP 64000 files were generated.

### Note

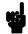

If your emulator can store symbols internally, symbols will appear in disassembly. When the line number symbol is displayed in the emulator, it appears in brackets. Therefore, the symbol "MODNAME: line 345" will be displayed as "MODNAME:[345]" in mnemonic memory and trace list displays.

The space preceding module names is required. Although formatted for readability here, a single tab separates symbol and address.

The local symbols are scooped. This means that to access a variable named "count" in a source file module named "main.c," you would enter "MAIN.C:COUNT" as shown below.

| Module Name | Variable Name  | You Enter:      |
|-------------|----------------|-----------------|
| MAIN.C      | COUNT          | MAIN.C:COUNT    |
| MAIN.C      | line number 23 | MAIN.C: line 23 |

### Table A-2. How to Access Variables

You access line number symbols by entering the following on one line in the order shown:

module name colon (:) space the word "line" space the decimal line number

### For example:

MAIN.C: line 23

# Location of the HP 64000 Reader Program

The HP 64000 Reader is located in the directory named \hp64700\bin by default, along with the PC Interface. This directory must be in the environment variable PATH for the HP 64000 Reader and PC Interface to operate properly. The PATH is usually defined in the "\autoexec.bat" file.

The following examples assume that you have "\hp64000\bin" included in your PATH variable. If not, you must supply the directory name when executing the Reader program.

## Using the Reader from MS-DOS

The command name for the HP 64000 Reader is **RHP64000.EXE**. To execute the Reader from the command line, for example, enter:

RHP64000 [-q] <filename>

[-q] This option specifies the "quiet" mode, and

suppresses the display of messages.

<filename> This represents the name of the HP 64000 linker

symbol file (file.L) for the absolute file to be loaded.

The following command will create the files "TESTPROG.HPA" and "TESTPROG.HPS"

RHP64000 TESTPROG.L

## Using the Reader from the PC Interface

The PC Interface has a file format option under the "Memory Load" command. After you select HP64000 as the file format, the HP 64000 Reader will operate on the file you specify. After this completes successfully, the PC Interface will accept the absolute and symbol files produced by the Reader.

To use the Reader from the PC Interface:

- 1. Start up the PC Interface.
- 2. Select "Memory Load." The memory load menu will appear.
- 3. Specify the file format as "HP64000." This will appear as the default file format.
- 4. Specify the name of an HP 64000 linker symbol file (TESTFILE.L for example).

A-12 File Format Readers

Using the HP 64000 file that you specify (TESTFILE.L, for example), the PC Interface performs the following:

- It checks to see if two files with the same base name and extensions .HPS and .HPA already exist (for example, TESTFILE.HPS and TESTFILE.HPA).
- If TESTFILE.HPS and TESTFILE.HPA don't exist, the HP 64000 Reader produces them. The new absolute file, TESTFILE.HPA, is then loaded into the emulator.
- If TESTFILE.HPS and TESTFILE.HPA already exist but the create dates and times are earlier than the HP 64000 linker symbol file creation date/time, the HP 64000 Reader recreates them. The new absolute file, TESTFILE.HPA, is then loaded into the emulator.
- If TESTFILE.HPS and TESTFILE.HPA already exist but the dates and times are later than the creation date and time for the HP 64000 linker symbol file, the HP 64000 Reader will not recreate TESTFILE.HPA. The current absolute file, TESTFILE.HPA, is then loaded into the emulator.

**Note** 

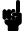

Date/time checking is only done within the PC Interface. When running the HP 64000 Reader at the MS-DOS command line prompt, the HP 64000 Reader will always update the absolute and symbol files.

When the HP 64000 Reader operates on a file, a status message will be displayed indicating that it is reading an HP 64000 file. When the HP 64000 Reader completes its processing, another message will be displayed indicating the absolute file is being loaded.

The PC Interface executes the Reader with the "-q" (quiet) option by default.

File Format Readers A-13

### If the Reader Won't

Run

If your program is very large, the PC Interface may run out of memory while attempting to create the database file. If this occurs, you will need to exit the PC Interface and execute the program at the MS-DOS command prompt to create the files that are downloaded to the emulator.

## Including RHP64000 in a Make File

You may wish to incorporate the "RHP64000" process as the last step in your "make file," as a step in your construction process, to eliminate the possibility of having to exit the PC Interface due to space limitations describe above. If the files with ".HPA" and ".HPS" extensions are not current, loading an HP 64000 file will automatically create them.

## Index

```
Α
     absolute files
        < file> .hpa created by HP 64000 Reader A-9
        Intel OMF86 A-1
        loading 2-12
        NEC30 A-1
        storing 5-13
     Address Syntax 5-2
     algorithm, cur segment 4-9
     algorithm, max segment 4-9
     algorithm, min segment 4-9
     analysis begin 2-33
     analysis display 2-34
     analysis specification
        resetting the 2-30
        trigger condition 2-30
     analyzer
        features of 1-4
     analyzer, using the 2-30
     ASCII symbol file (< file> .hps) A-9
     assemblers 2-9
     assembling and linking the getting started sample program 2-6
В
     background 1-5
     background monitor 4-16
     BNC connector 5-10
     break command 2-26
     breaking on analyzer trigger 5-11
     breaks
        software breakpoints 2-26
С
     caution statements
        real-time dependent target system circuitry 4-5
        software breakpoint cmds. while running user code 2-27
     cautions
        filenames in the memory store command 5-13
        installing the target system probe 3-2
     characterization of memory 2-8 - 2-9
```

```
clock source
  external 3-7, 4-4
  internal 3-7, 4-4
CMB (coordinated measurement bus) 5-10
CMB signals 5-10
commands (PC Interface), selecting 2-8
configuration (emulator) 4-1
  loading 4-18
  storing 4-18
configuration options
  accessing 4-3
  dis-assembler mode 4-14
  emulator clock source 4-4
  enable CMB interaction 4-12
  enable DMA in background 4-13
  enable ROM break 4-10
  enable support FPP 4-13
  enable sw_breakpoints 4-11
  enable word access 4-14
  foreground monitor address 4-17
  in-circuit 3-7
  monitor type 4-16
  real-time mode 4-5
  segment algorithm 4-9
  target hold 4-7
  target NMI 4-6
  target ready 4-6
  target reset 4-7
  trace DMA cycles 4-8
  trace hold cycles 4-8
  trace refresh cycles 4-8
configuration(hardware), installing the emulator 2-2
coordinated measurements
  break on analyzer trigger 5-11
  definition 5-10
  multiple emulator start/stop 4-12
  run at /EXECUTE 5-11
coprocessor
  access emulation memory 2-8, 3-7
copy memory command 2-36
```

```
count, step command 2-23
     cur segment algorithm 4-9
D
     device table, emulator 2-7
     disassembler mode, changing the 2-19
     displaying the trace 2-34
     DMA 1-7
        external 2-9
        in background 4-13
        TC bit 1-7
Ε
     emulation analyzer 1-4
     emulation memory
        access by 8087 coprocessor 2-8, 3-7
        note on target accesses 2-9
        RAM and ROM 2-8
        size of 2-8
     emulation monitor
        foreground or background 1-5
     emulation RAM and ROM 2-9
     emulator
        device table 2-7
        feature list 1-3
        memory mapper resolution 2-8
        purpose of 1-1
        reset 2-36
        running from target reset 3-7 - 3-8
        status 2-8
        supported microprocessor package 1-3
     emulator configuration
        configuration options 4-1
        loading 4-18
        stack pointer 4-15
        storing 4-18
     Emulator features
        emulation memory 1-4
     emulator probe
        installing 3-2
     enable CMB interaction 4-12
     enable ROM break 4-10
     enable sw_breakpoints 4-11
     eram, memory characterization 2-9
```

```
erom, memory characterization 2-9
     Evaluation chip 1-7
     EXECUTE
        CMB signal 5-10
        run at 5-11
     executing programs 2-25
     exiting the PC Interface 2-37
     external clock source 4-4
     file formats
        HP64000 A-12
     file formats, absolute 2-12
     find data in memory 2-25
     foreground 1-5
     foreground monitor 4-16
        locating the 4-17
G
     getting started 2-1
        prerequisites 2-2
     global symbols 2-15, 2-21
     grd, memory characterization 2-9
     guarded memory accesses 2-9
н
     hardware installation 2-2
     HOLD
        from target system 4-7
     HP 64000 Reader A-9
        using with PC Interface A-12
     HP 64000 Reader command (RHP64000.EXE) A-12
     HP64000 file format A-12
     HPTABLES environment variable 2-7
ı
     IEEE-695 reader A-2
     in-circuit configuration options 3-7
     in-circuit emulation 3-1
     installation
        hardware 2-2
        software 2-2
     internal clock source 4-4
     interrupt
        from target system 1-7, 3-7
        while stepping 1-7
```

```
L
     line numbers 2-35
     linkers 2-9
     linking the getting started sample program 2-6
     load map 2-9
     loading absolute files 2-12
     local symbols 2-17, 2-28, A-3, A-11
     locating the foreground monitor 4-17
     location address
        foreground monitor 4-17
     locked, PC Interface exit option 2-37
     logical run address, conversion from physical address 4-9
M
     make file A-9
     mapping memory 2-8
     max segment algorithm 4-9
     memory
        copy range 2-36
        displaying in mnemonic format 2-20
        mapping 2-8
        modifying 2-24
        reassignment of emulation memory blocks 2-11
        searching for data 2-25
     memory characterization 2-8
     memory memory
        access by coprocessor 2-9
     microprocessor package 1-3
     min segment algorithm 4-9
     monitor
        background 4-16
        foreground 4-16
     monitor block 4-17
Ν
     NEC30
        reader A-1
     NMI
        from target system 4-6
     NMI signal
        from target system 4-6
     note statements
        reassignment of emul. mem. blocks by mapper 2-11
        absolute file names for stored memory 5-13
```

changing internal clock forces reset 4-4 CMB interaction enabled on execute command 4-12 config. option for reset stack pointer recommended 4-15 coordinated measurements require background. monitor 4-16 date checking only in PC Interface A-13 displaying complete traces 2-35 line number symbols in memory and trace listings A-4 mapper terms deleted when monitor is relocated 4-17 mapping foreground monitor automatically 4-16 Reader only checks date/time within the PC Interface A-7 register command 2-21 software breakpoints only at opcode addresses 2-27 step not accepted 2-22 symbolic information is required in absolute file A-2 target accesses to emulation memory 2-9 use required options to include symbols A-10 using terminal window to modify configuration 4-3 write to ROM analyzer status 4-10 OMF86 reader A-1 PC Interface exiting the 2-37 HP 64000 Reader A-12 selecting commands 2-8 starting the 2-7 physical run address, conversion to logical run address 4-9 Pin guard target system probe 3-2 pin protector target system probe 3-3 predefining stack pointer 4-15 prerequisites for getting started 2-2 qualifiers, analyzer status (70216 emulator) 2-31 RAM, mapping emulation or target 2-9 READY signal from target 4-6 READY, CMB signal 5-10 real-time mode 4-5 register command 2-21

0

Ρ

Q

R

register commands 1-4

```
registers
        classes 5-4
        names 5-4
     relocatable files 2-9
     RESET
        from target system 4-7
     reset (emulator) 2-36
        running from target reset 3-8
     RESET signal 3-7
     resetting the analyzer specifications 2-30
     restrict to real-time runs
        permissible commands 4-5
        target system dependency 4-5
     ROM
        writes to 2-9
     ROM, mapping emulation or target 2-9
     run address, conversion from physical address 4-9
     run at /EXECUTE 5-11
     run from target reset 3-7 - 3-8, 4-7
     running programs 2-25
S
     sample program
        assembling 2-6
        linking 2-6
     sample programs
        for getting started 2-2
     searching for data in memory 2-25
     selecting PC Interface commands 2-8
     simple trigger, specifying 2-30
     single step 2-21
     software breakpoint
         70216 breakpoint interrupt instruction 2-26
     software breakpoints 2-26
        and NMI 2-27
        clearing 2-29
        defining (adding) 2-28
        displaying 2-28
        ignored 2-28
        setting 2-29
     software installation 2-2
     specifications
        analysis specification 2-30
```

```
stack pointer, defining 4-15
     starting the trace 2-33
     status (analyzer) qualifiers, 70216 emulator 2-31
     status line 2-8
     step 2-21
     step count 2-23
     supervisor stack pointer
        required for proper operation 4-15
     support FPP
        in target system 4-13
     symbols 2-14
        .HPS file format A-10
        global 2-21
        local 2-28, A-9
     system command
        exit 2-37
Т
     target reset
        running from 3-8
     target reset, running from 3-7
     target system
        dependency on executing code 4-5
        interface 3-9
     Target system probe
        cautions for installation 3-2
        pin guard 3-2
        pin protector 3-3
     target system RAM and ROM 2-9
     trace
        description of listing 2-35
        displaying the 2-34
        starting the 2-33
     trace signals 2-30
     tracing hold cycles 4-8
     tracing internal DMA cycles 4-8
     tracing refresh cycles 4-8
     tram, memory characterization 2-9
     TRIG1, TRIG2 internal signals 5-11
     trigger
        breaking into monitor on 5-11
        specifying a simple 2-30
     trigger condition 2-30
```

TRIGGER, CMB signal **5-10** trom, memory characterization **2-9** 

- **U** unlocked, PC Interface exit option **2-37** using the HP 64000 file reader **A-9**
- **W** wait states, allowing the target system to insert **4-6** word access **4-14**
- **Z** zoom, window **2-16**, **2-20**

## **Notes**